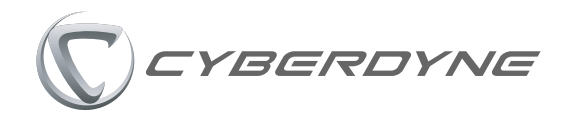

## **HAL腰タイプ 【HALモニター説明資料】法⼈向け**

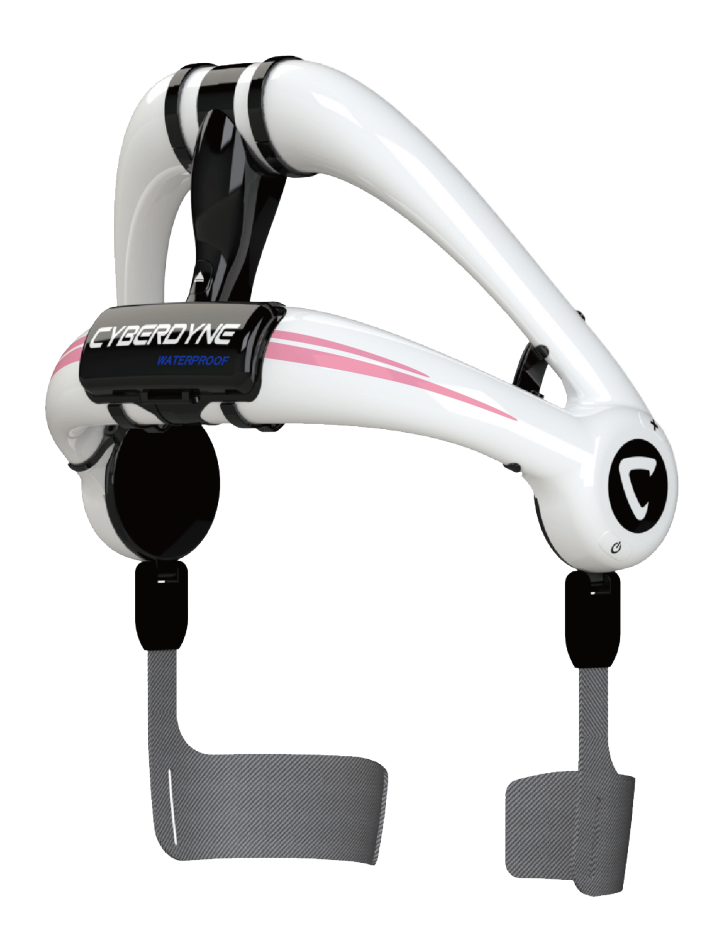

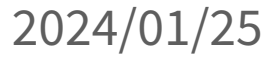

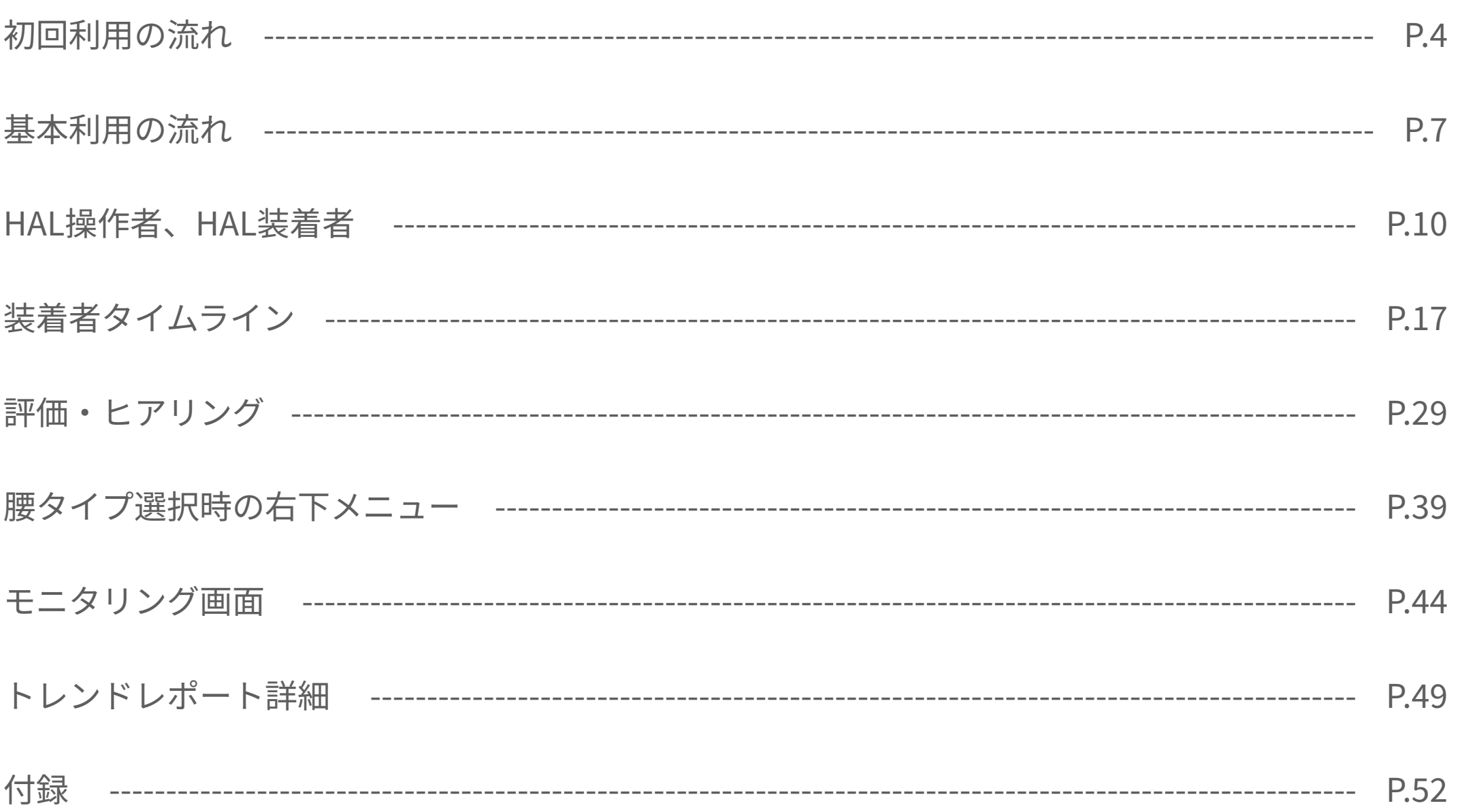

### **以前のバージョンからの変更点**

**◎評価入力画面の静止画と動画の添付方法を変[更\(P37\)](#page-36-0)** 

●トレンドレポート画面にTUGなどの評価の履歴を追[加\(P51\)](#page-50-0)

●トレンドレポート画面の歩行評価の履歴で通常歩行速度と最大歩行速度を分けて表示(P51)

# <span id="page-3-0"></span>初回利用の流れ

### **初回利用の流れ (ワンタイムパスワードでのログイン方法)**

HALモニターに同梱されている別紙「HALモニター認証初期化手順」を実施後、下記手順でHALモニタ ーにログインしてください。Authenticatorアプリでワンタイムパスワードを発⾏してログインします。 ログアウトしなければ初回以外のログインは不要です。

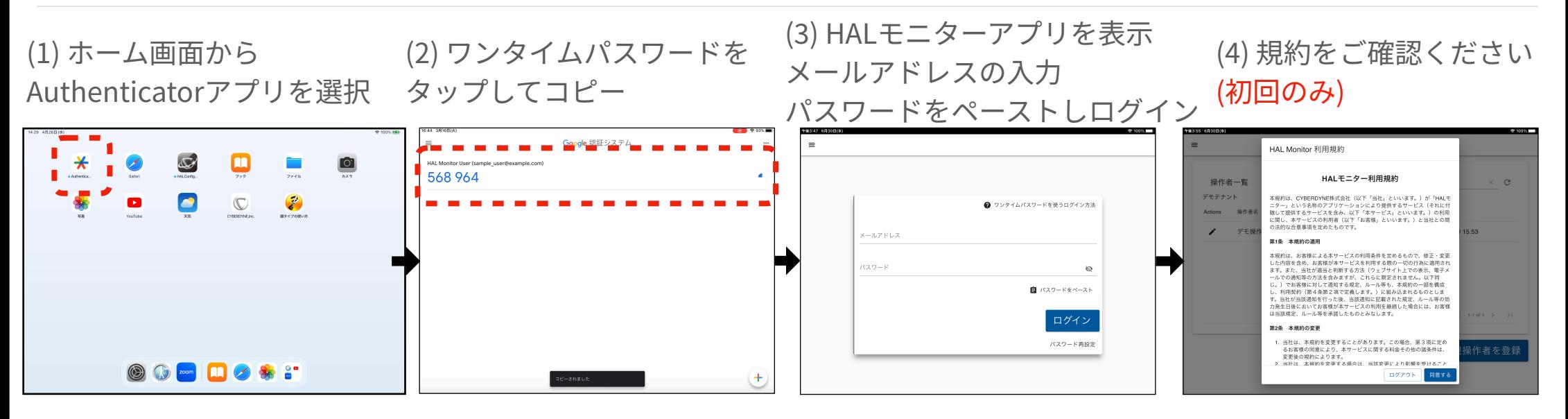

(5) HAL操作者を登録 次回はこのページから開始します (6) HAL装着者を登録

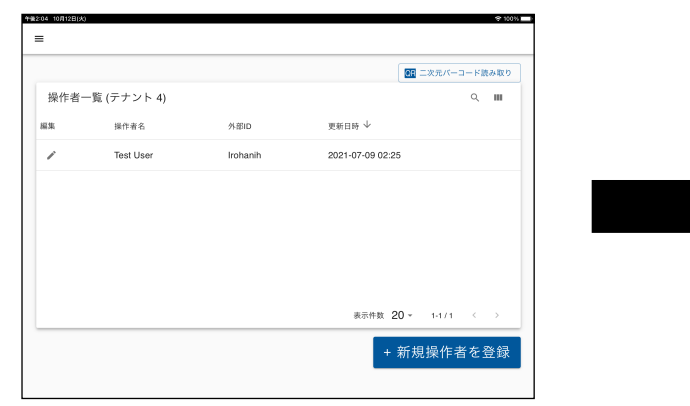

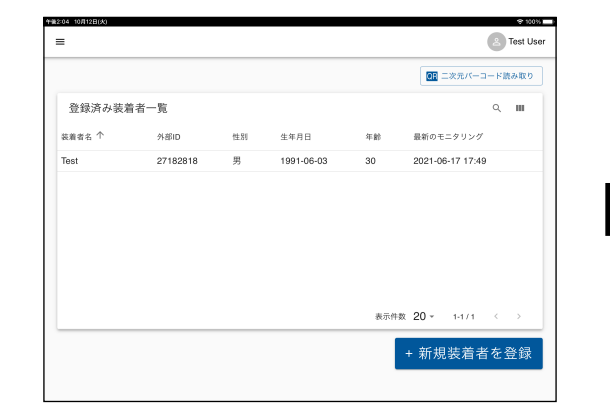

(7) タイムライン画⾯上部の「腰タイ プ」をタップ。装着者への同意を求 める事項にご回答頂く (初回のみ)

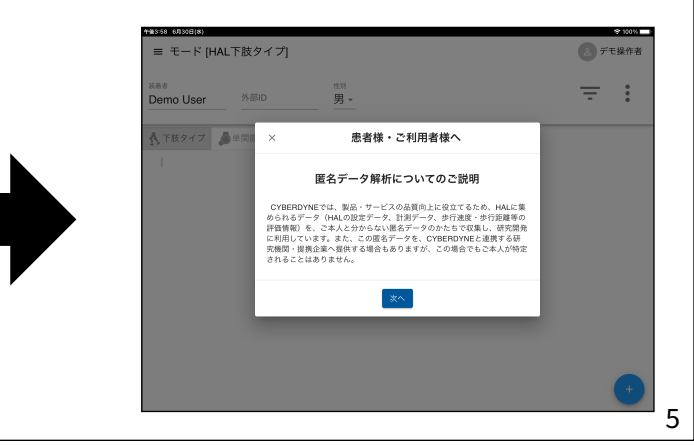

### 初回利用の流れ (メールアドレス/パスワードでのログイン方法)

#### ワンタイムパスワードを使えない場合はこのページの⼿順で初回ログインしてください。ログイン時 に登録済みのメールアドレス/パスワードが必要です。 ログアウトしなければ初回以外のログインは不要です。

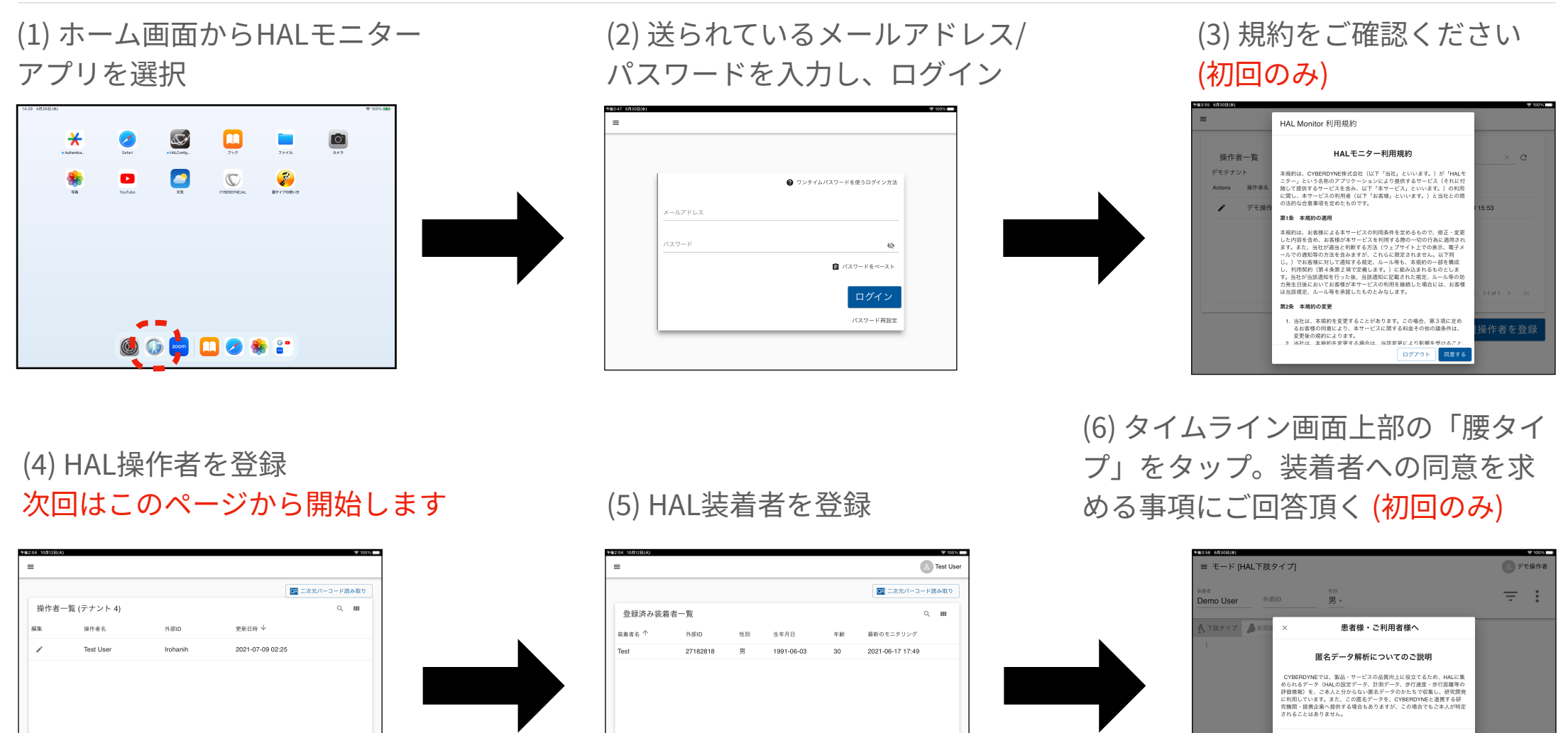

新規操作者を登録

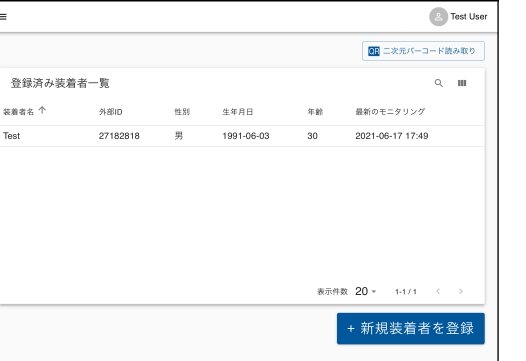

6

## <span id="page-6-0"></span>基本利用の流れ

### 基本利用の流れ (1)

HALモニターアプリの基本利⽤の流れです。

#### (1) ホーム画⾯からアプリを選択 (2) 操作者を選択

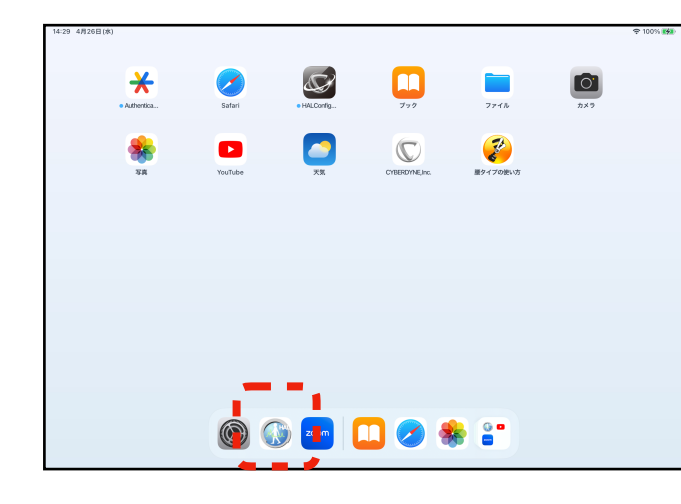

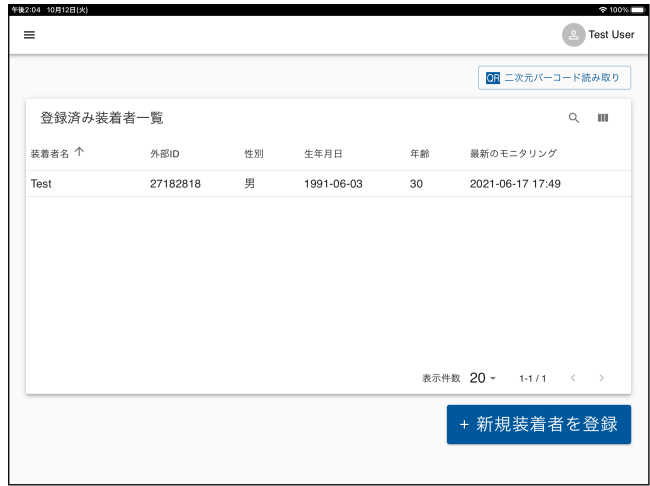

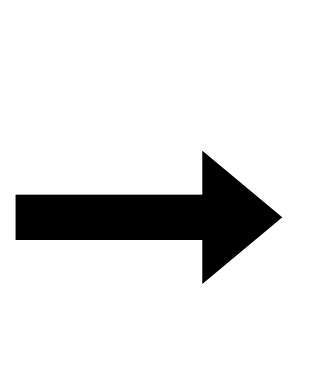

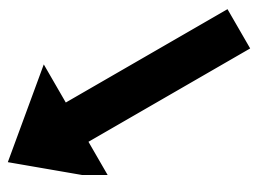

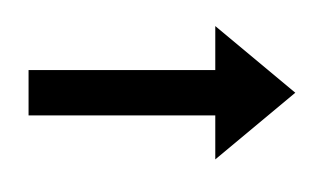

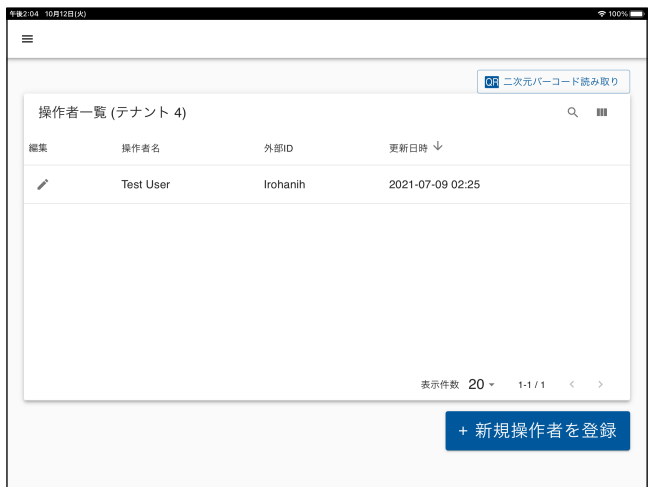

### (4) 上段タブの腰タイプをタップ (3) 装着者を選択 インコンコンコンプロード ある紫+をタップ

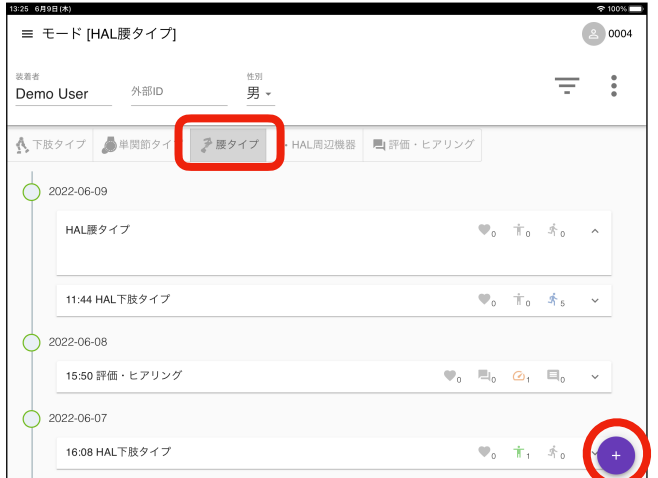

#### (5) モニタリング開始をタップ

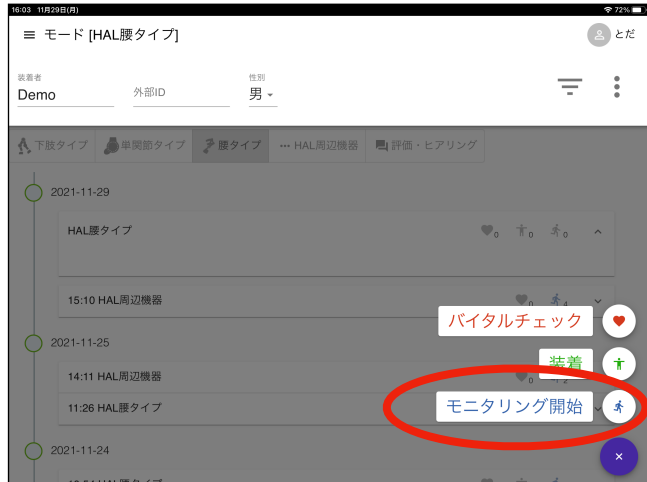

#### (7) 姿勢を選択。接続をタップ

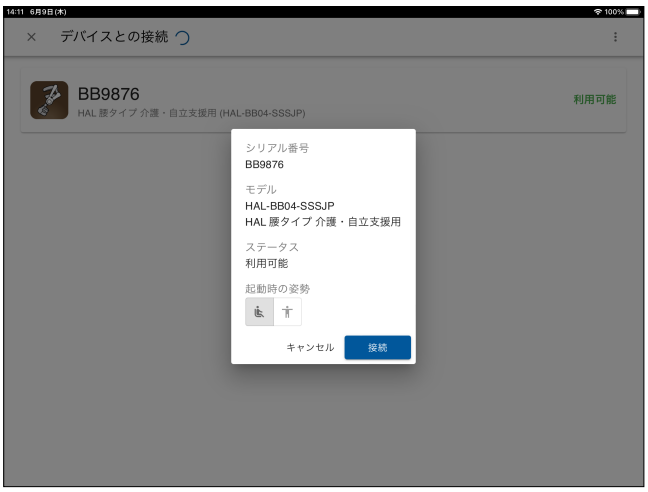

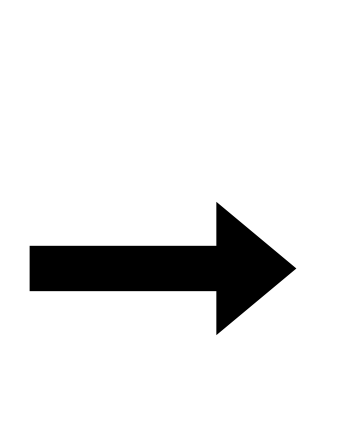

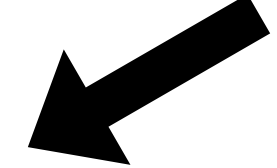

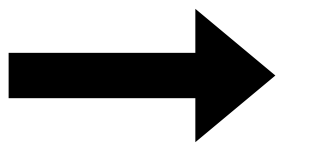

### (6) 使⽤機体をタップ

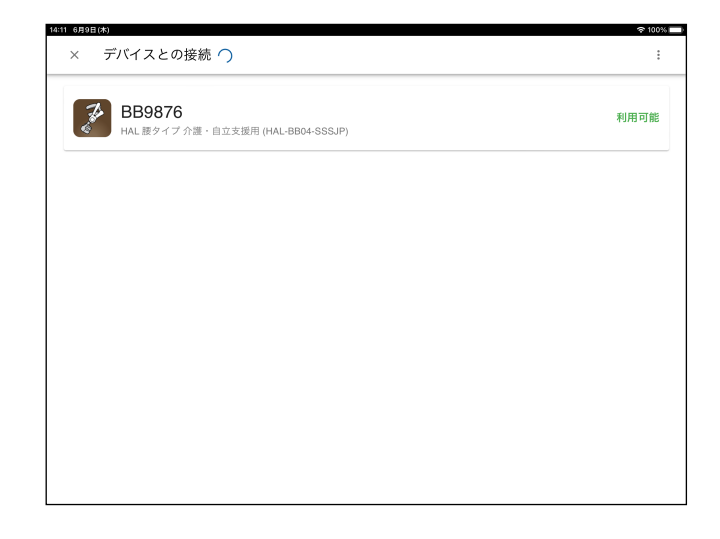

#### (8) モニタリング画⾯表⽰。 HAL腰タイプのアシスト開始

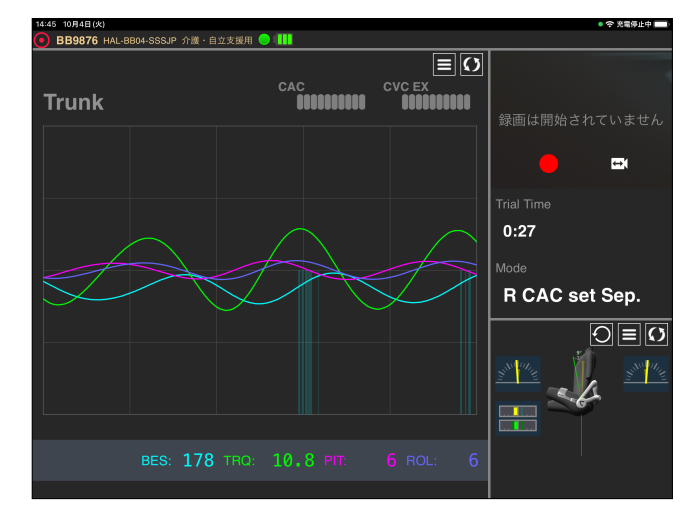

# <span id="page-9-0"></span>HAL操作者

## HAL装着者

### **新規操作者の作成**

新たにHAL操作者を追加する際の⼿順です。

「新規操作者を登録」をタップ 操作者の名前と外部IDを入力します 外部IDの入力は任意です

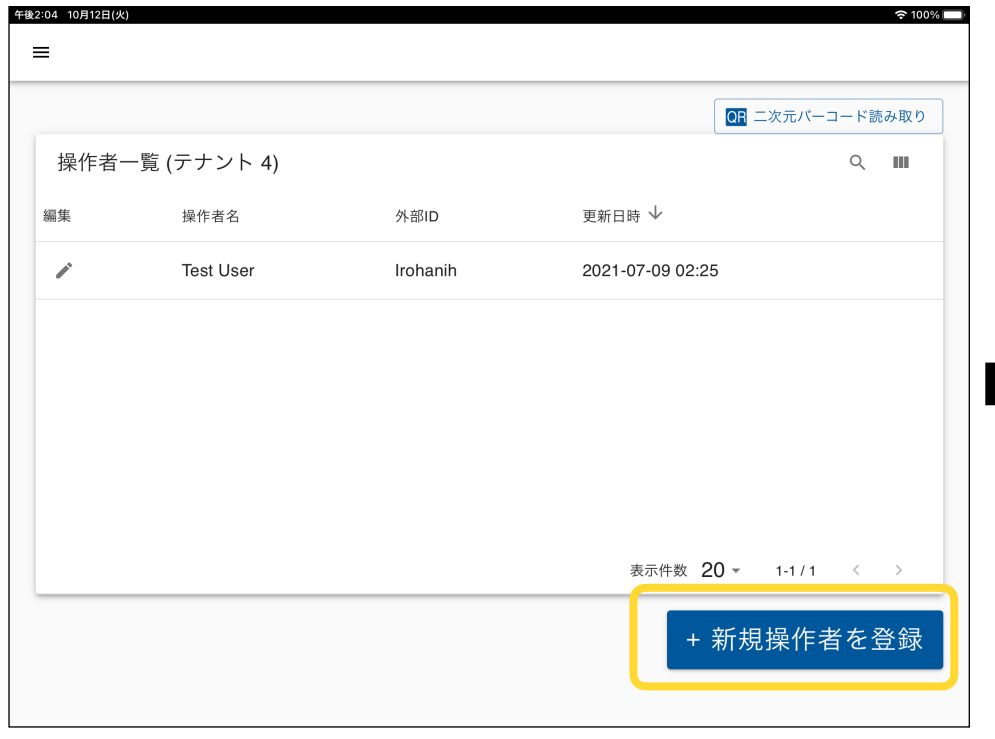

QRコードから操作者名、外部IDを 読み取って入力できます ※QRコード読み取りをサポートして いないiPadのバージョンもあります

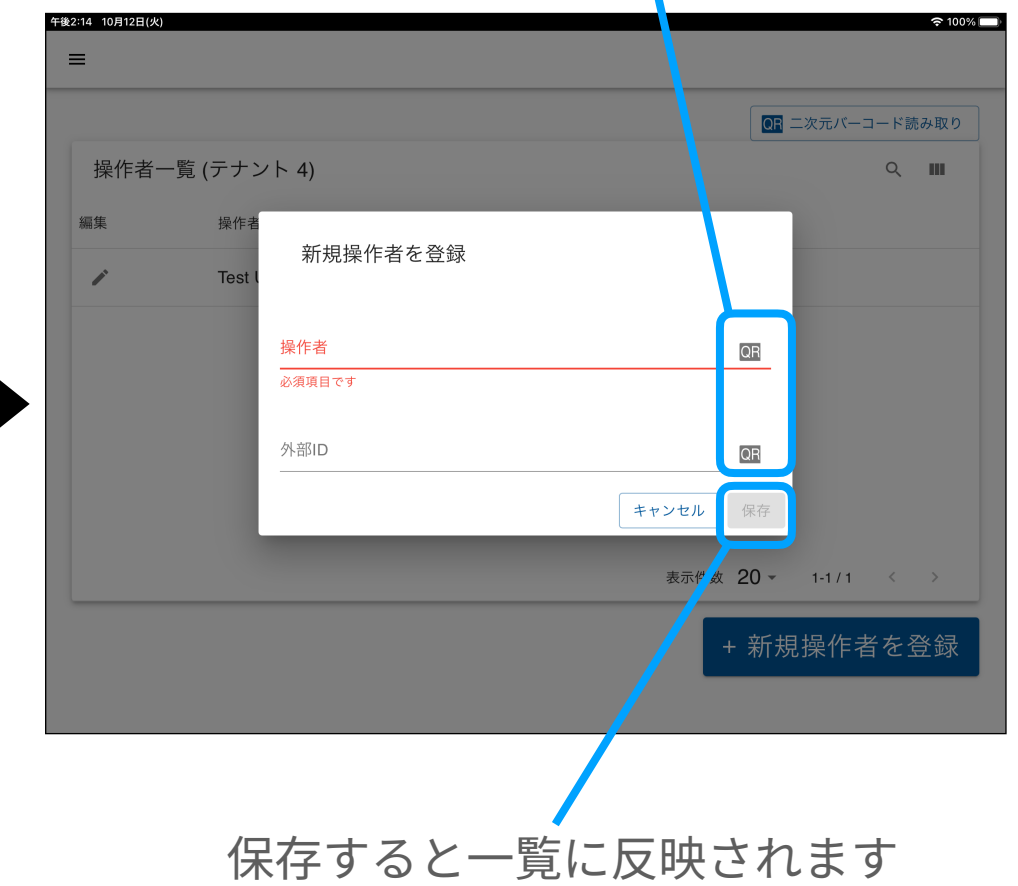

## **新規装着者の作成 (1) (基本情報)**

#### 新たにHAL装着者を追加する際の⼿順です。

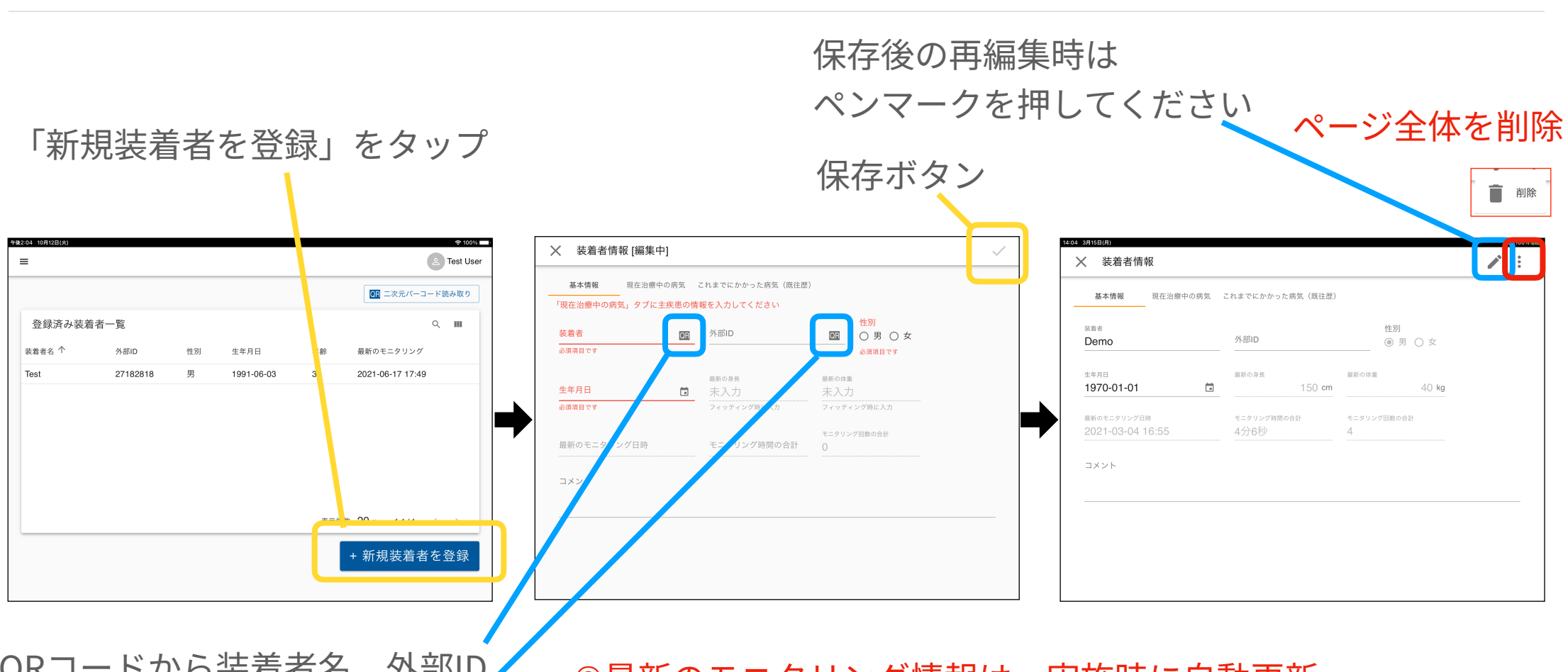

QRコードから装着者名、外部ID を読み取って入力できます ※QRコード読み取りをサポートして いないiPadのバージョンもあります

●最新のモニタリング情報は、実施時に自動更新 ◉赤字(装着者、生年月日、性別、主疾患)は必須入力 ◉身長、体重はフィッティング時入力のため現時点では入力不可

### **新規装着者の作成 (2) (現在治療中の病気)**

装着者の主疾患、合併症を発症⽇、対象部位とともに登録、管理できます。

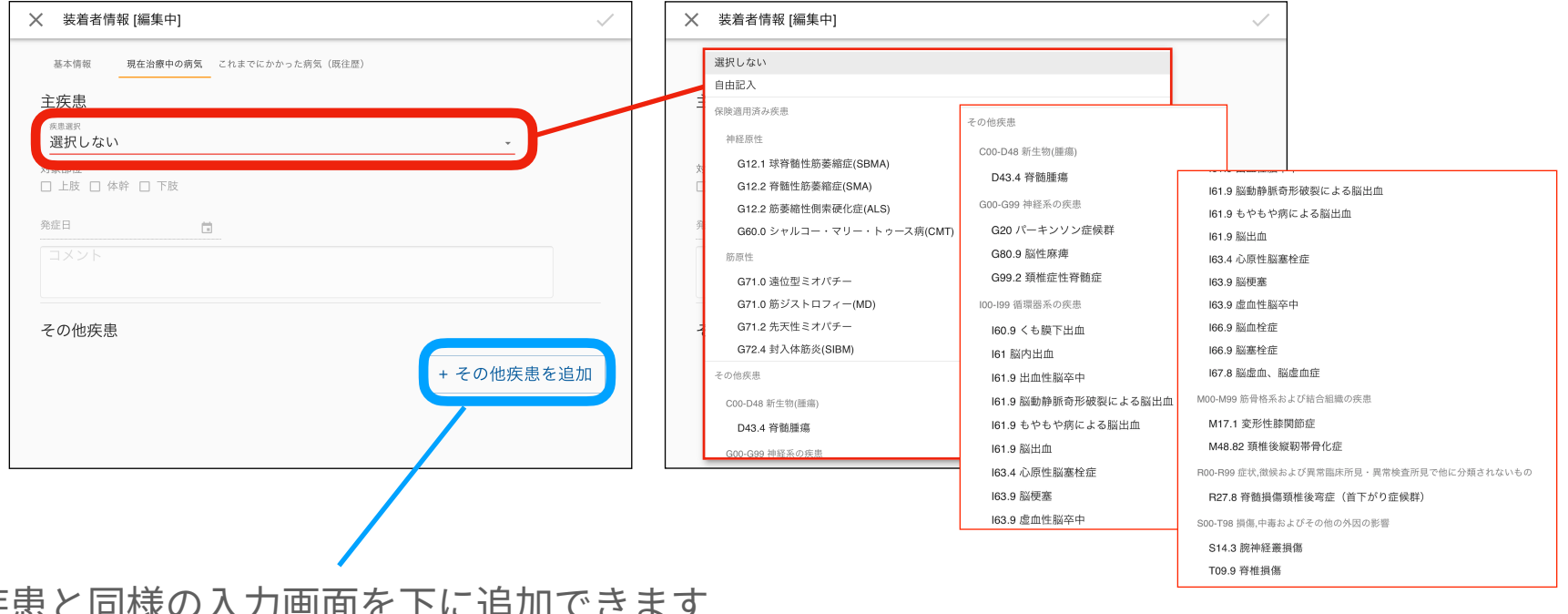

主疾患と同様の入力画面を下に追加できます

一覧から選択 一覧になければ「自由記入」を選び 疾患名を入力可能

### **新規装着者の作成 (3) (これまでにかかった病気)**

装着者の既往歴を発症⽇、対象部位、現在の状況とともに登録、管理できます。

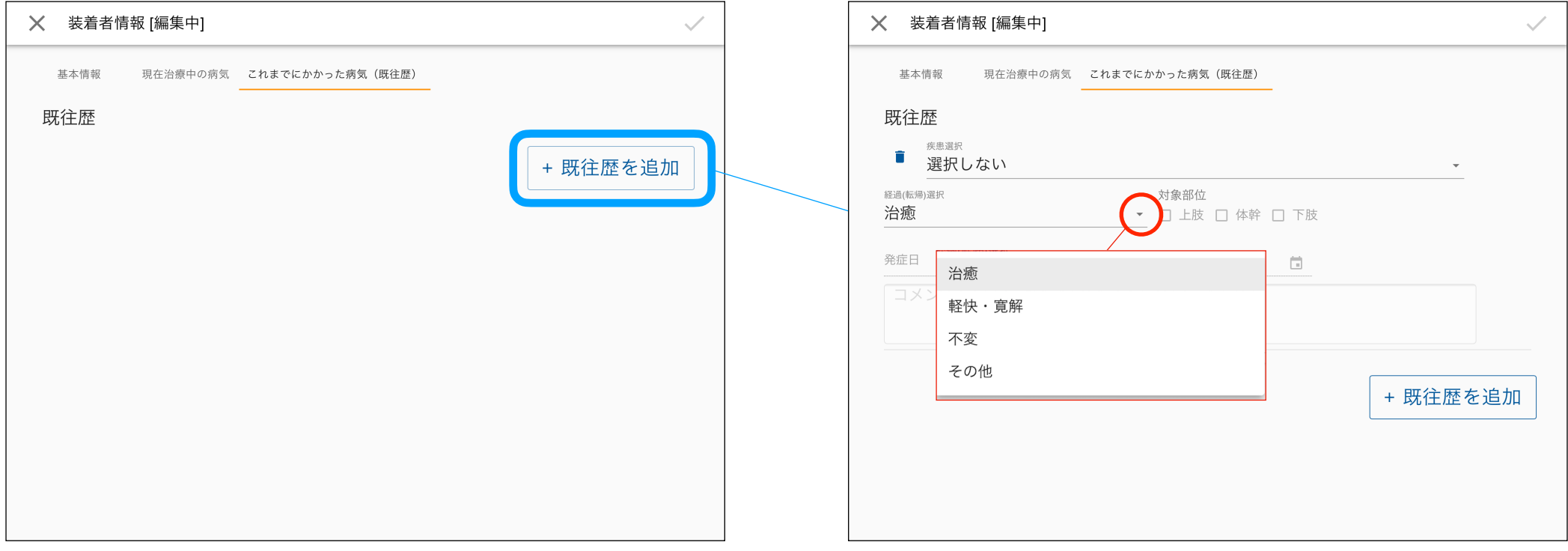

### **操作者/装着者をQRコードから選択する**

#### QRコードを読み込んで、操作者/装着者を選択できます。

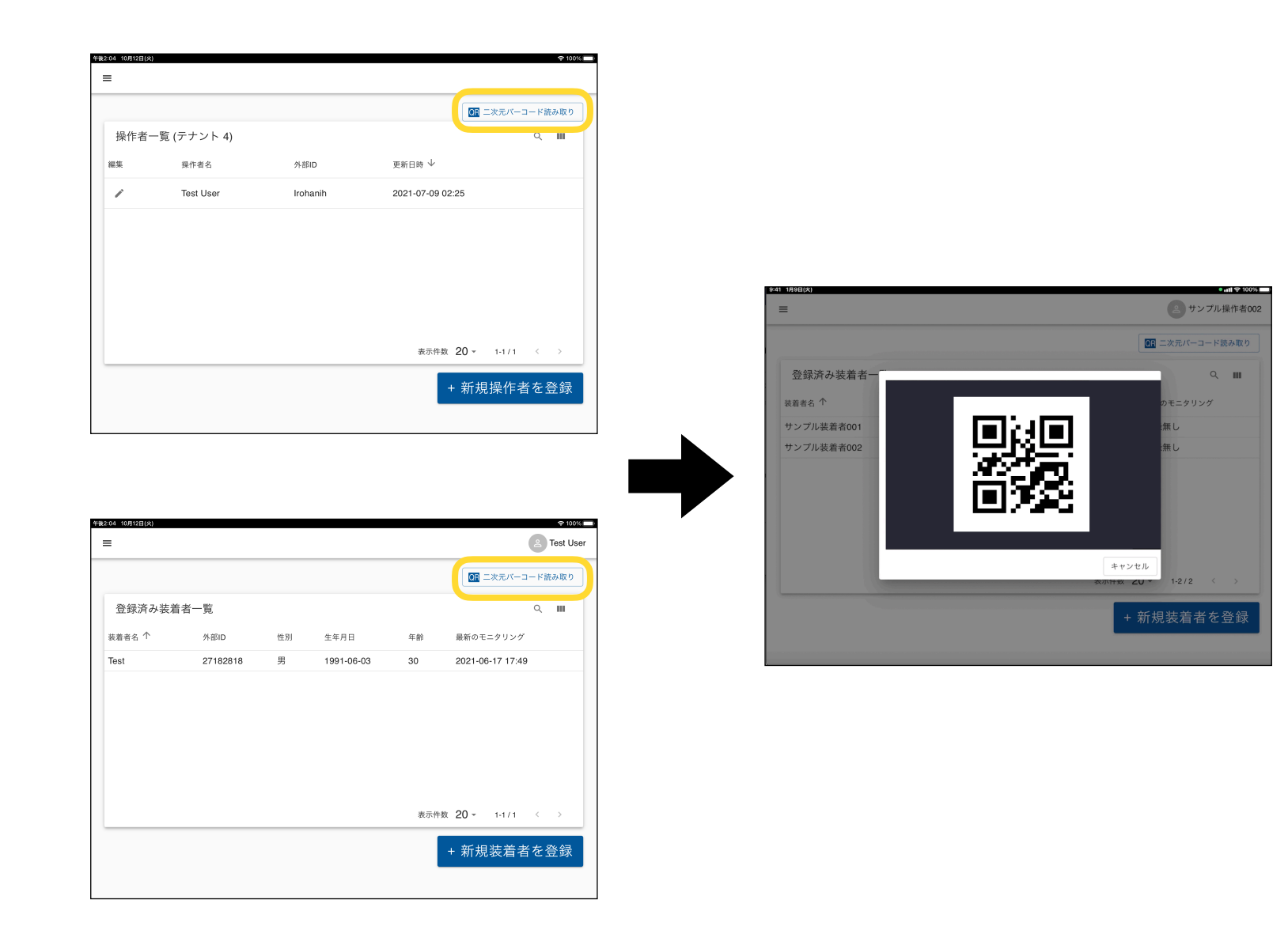

### **表⽰列のカスタマイズ**

操作者一覧、装着者一覧で表示される列の内容を変更できます。 変更内容はソート順とともに記憶されます。

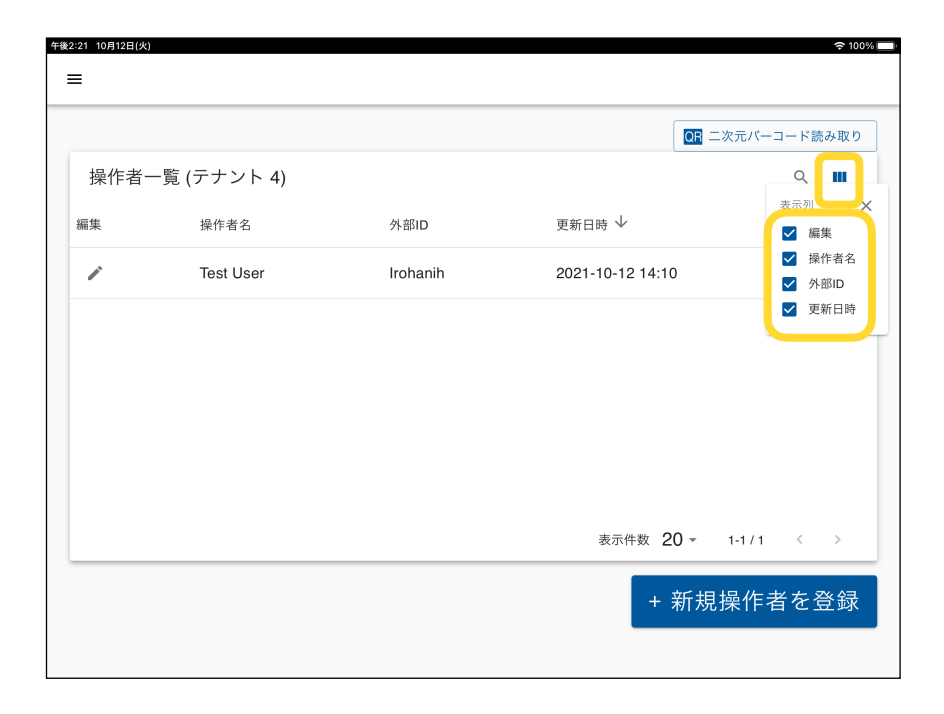

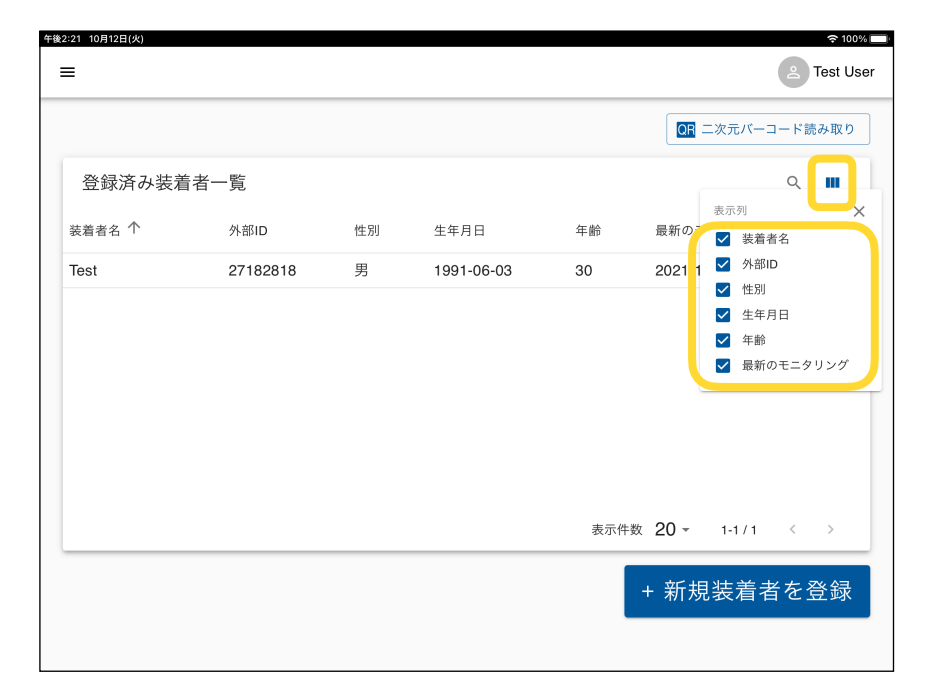

# <span id="page-16-0"></span>装着者タイムライン

### **装着者タイムライン**

#### 装着者の過去履歴や登録内容の確認、修正、モニタリング開始等の操作を⾏えます。

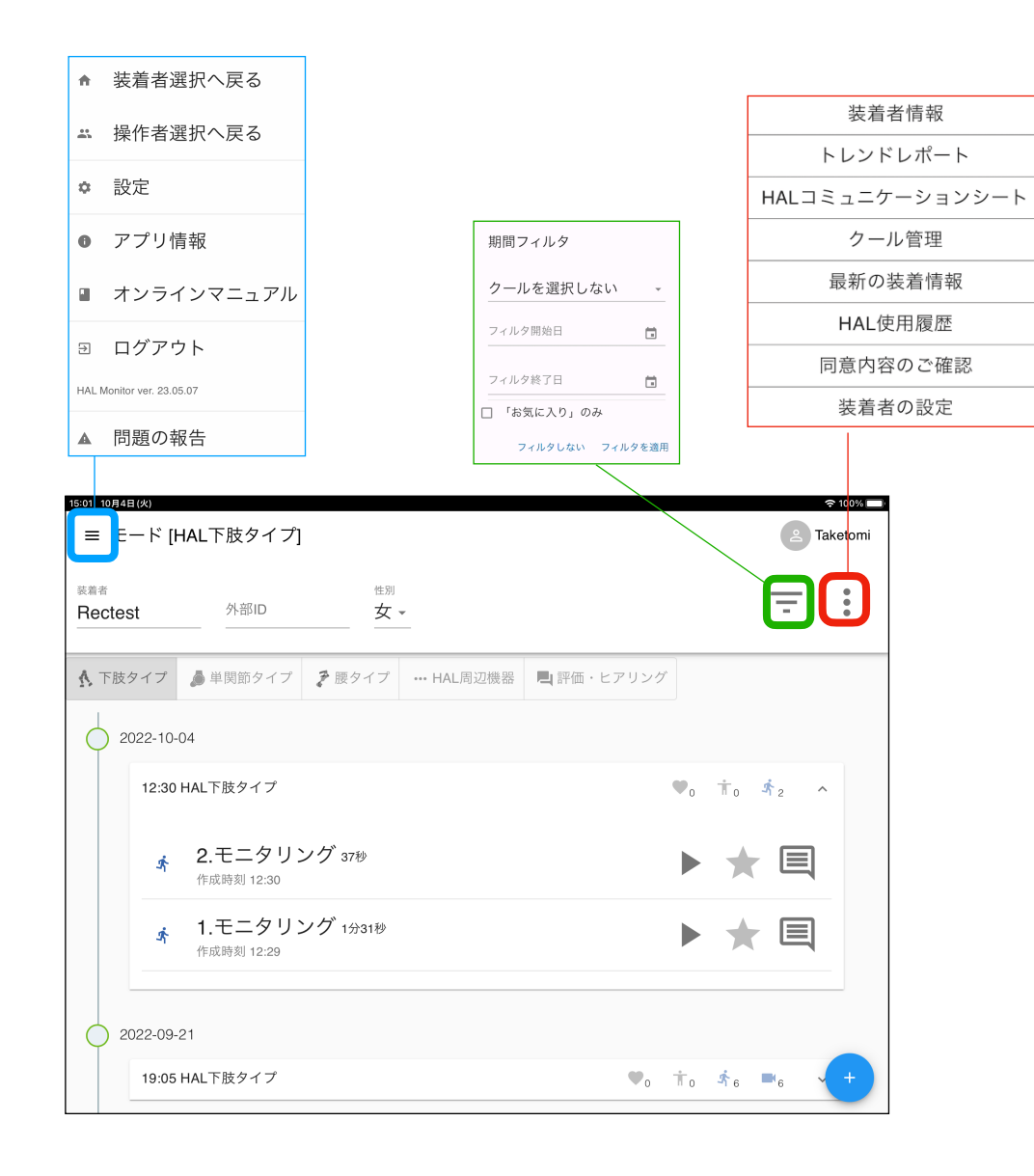

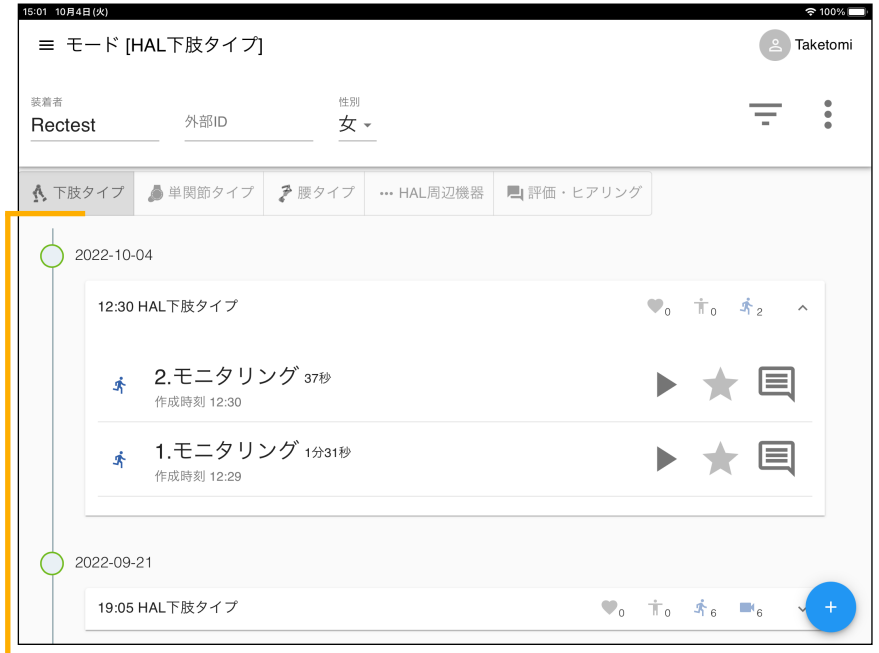

過去の実施、登録一覧 ๏モニタリング結果 ๏バイタルチェック ๏評価 ●装着情報変更など

### **装着者タイムライン (実施内容の選択)**

### 実践したい内容に応じてアイコンをタップしてください。

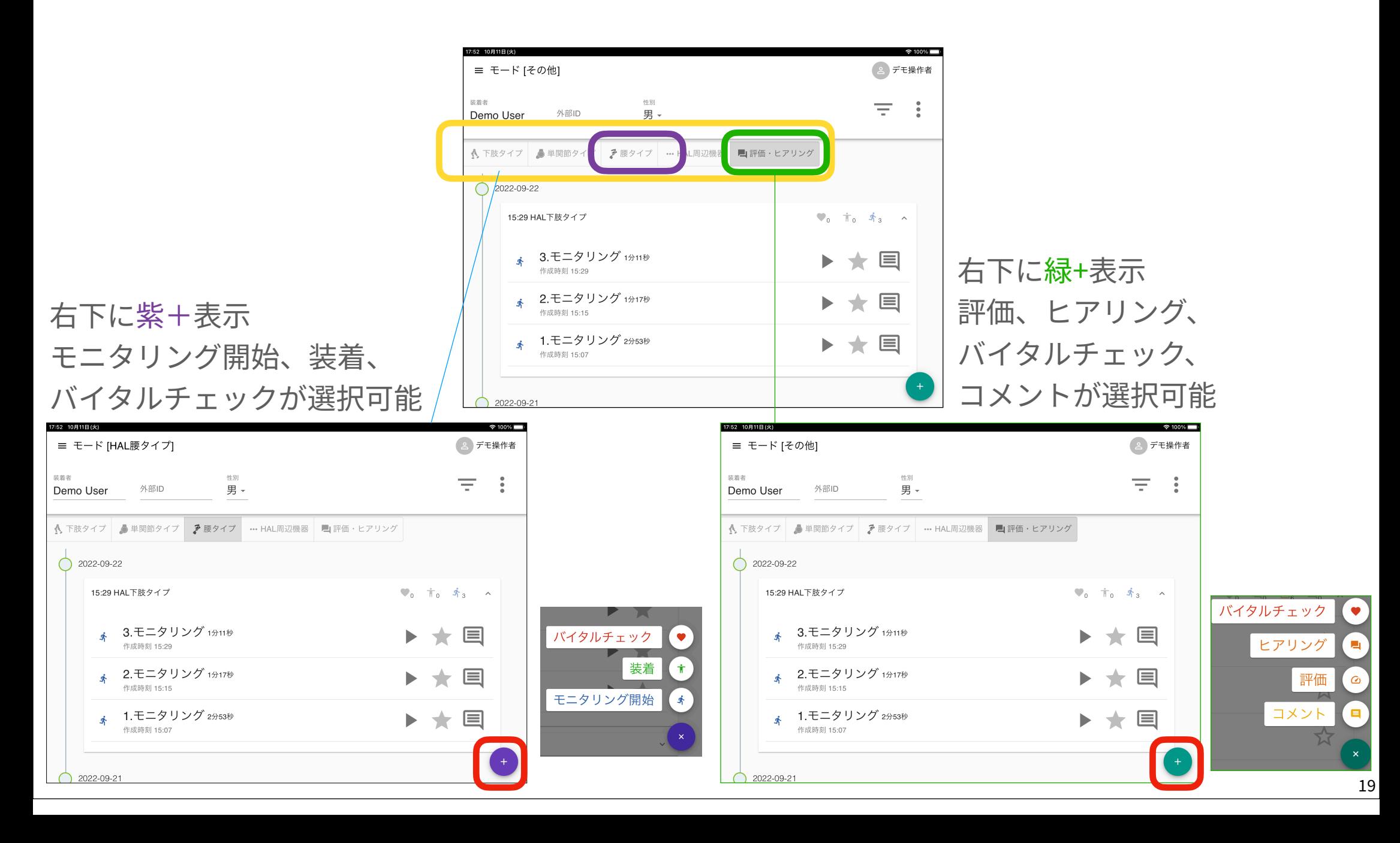

### **装着者タイムラインの操作**

#### ページ右上の:マークをタップすると一覧が表示され、各項目の操作ができます。

#### ๏ 装着者情報

#### 1) 基本情報

• 装着者基本情報

(氏名、性別、生年月日、外部ID、身長、体重)

• モニタリング関連

(最新使用日時、合計時間、合計回数)

2) 病歴管理

• 主疾患名、対象部位、発症日、その他疾患、合併症 ๏ トレンドレポート

本マニュアルの[トレンドレポート詳細ページ](#page-48-0)を参照してく ださい。

๏ HALコミュニケーションシート

過去のモニタリング結果の傾向を数値やグラフで表示でき ます。**HAL腰タイプのデータは未対応です**。

- ๏ クール管理
- 最新の装着情報
- **◎ HAL使用履歴**
- ๏ 同意内容のご確認
- 装着者の設定

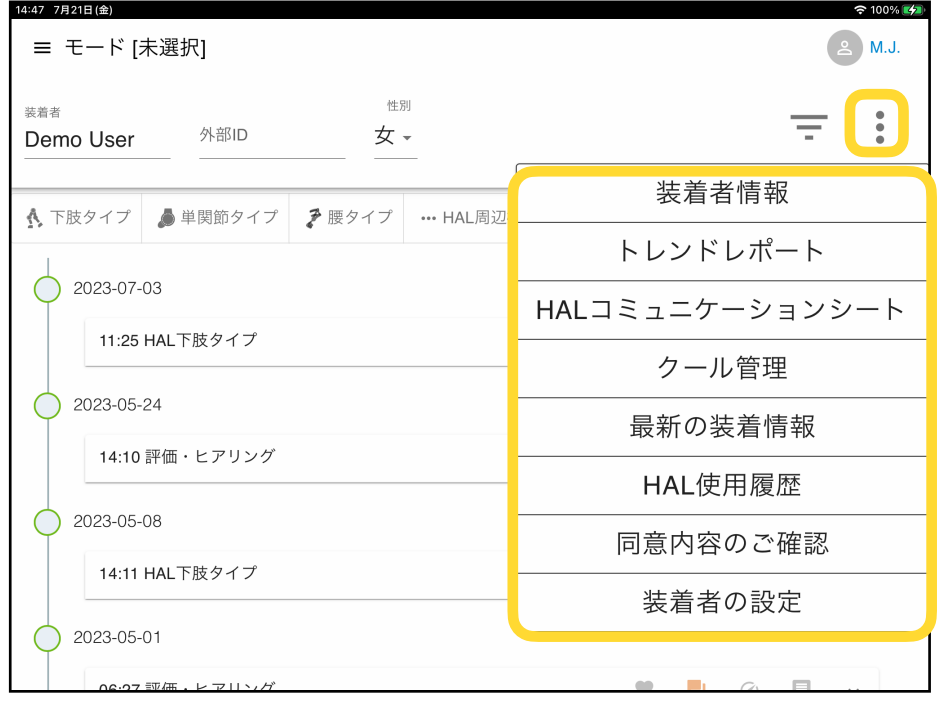

### **装着者情報**

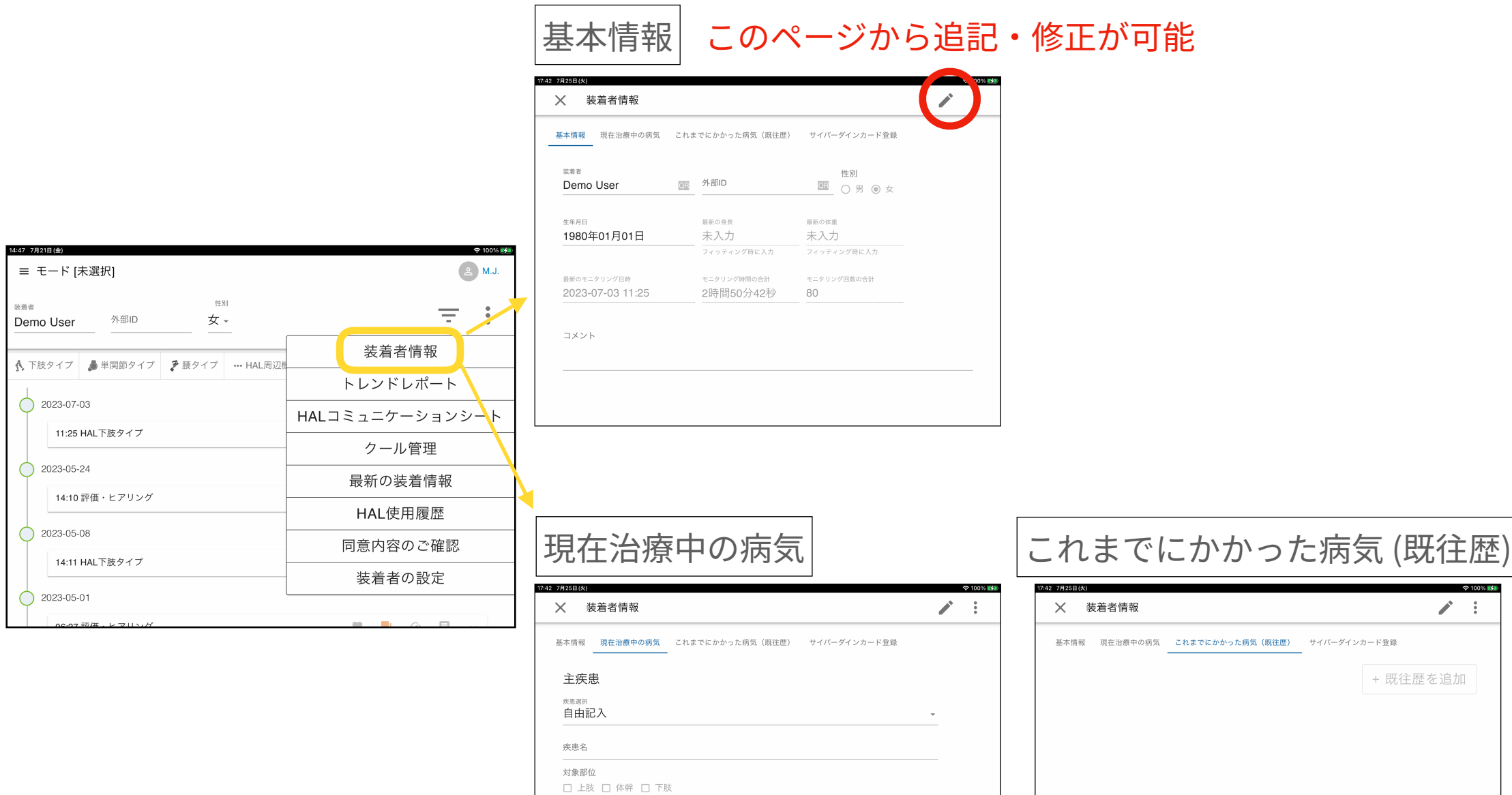

+ その他疾患を追加

発症日 コメント

### **クール管理**

#### クール期間を登録することで、選択期間内ごとに履歴を管理できます。

午後3:56 10月14日(本)

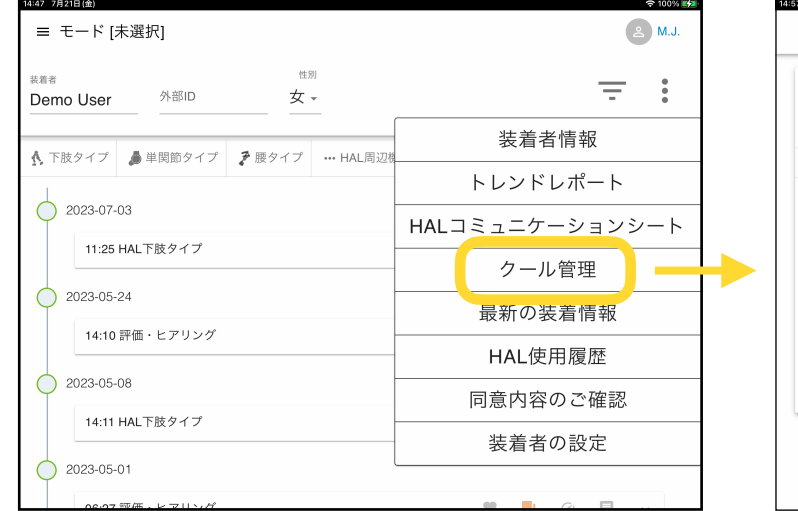

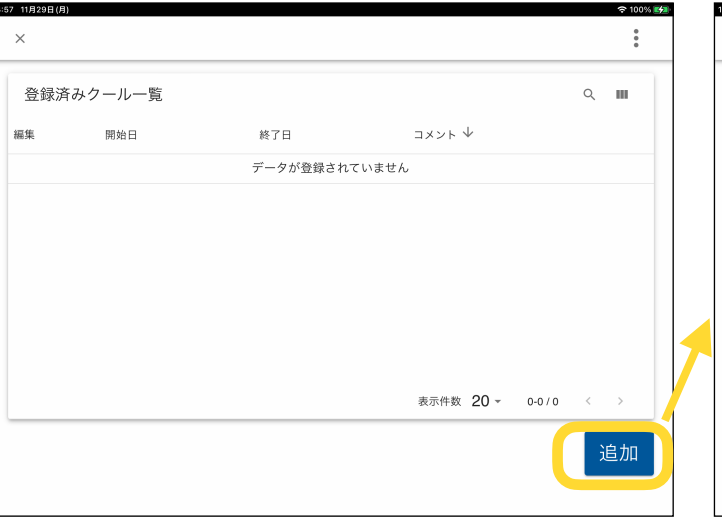

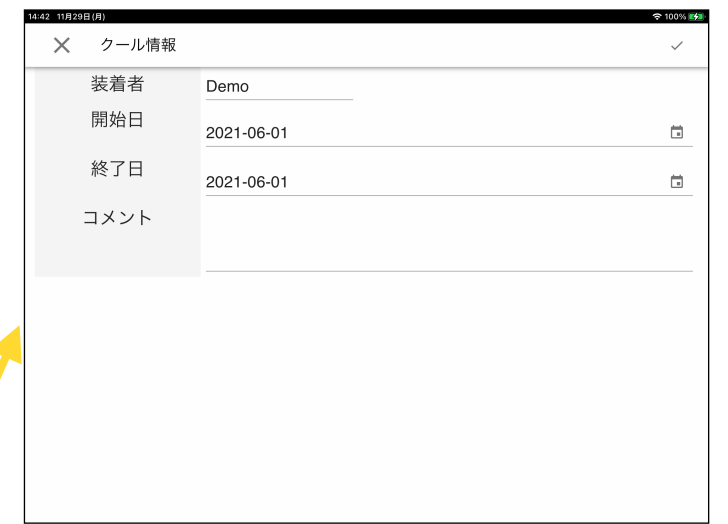

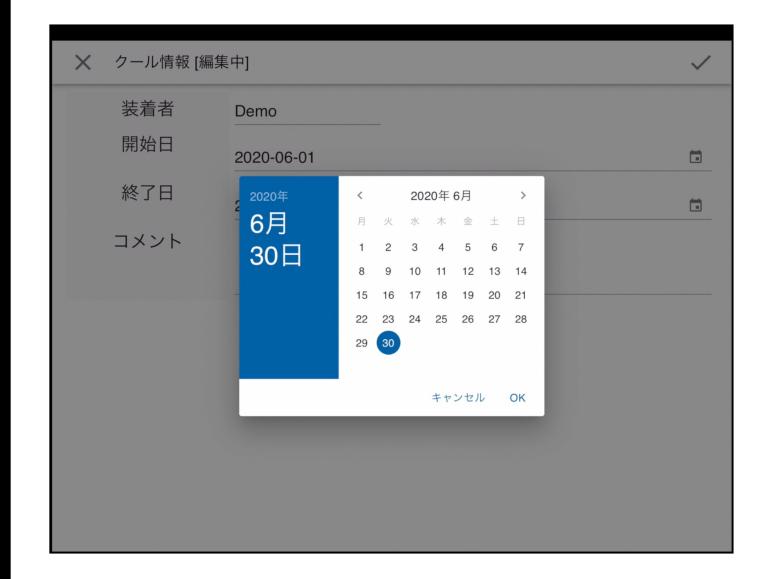

 $\times$ 装着者 外部ID Test 登録済みクール一覧  $Q$   $\blacksquare$ 细生 開始日 业 終了日 コメント 2021-06-03 2021-07-03  $\bigcirc$  2021-06-30 |➡  $2021 - 06 - 25$  $\bigcirc$  2021-06-17 表示件数 20 - 1-1/1 < > 追加  $2021 - 06 - 11$ 

開始日、終了日を入力 指定した期間を1クールとして 保存

≡ モード [HAL下肢タイプ] **E** Test User 性別  $\equiv$  : 男。 27182818 **ヘ 下肢タイプ ●単関節タイプ 矛 腰タイプ … HAL周辺機器 ■評価・ヒアリング** 2021-06-30 20:03 評価・ヒアリング  $\bullet_1$  ,  $\bullet_1$  ,  $\bullet_1$  ,  $\bullet_2$  ,  $\bullet_3$ 2021-06-25 15:44 HAL下肢タイプ  $\Psi_0=\dot{\mathbb{T}}_1-\dot{\mathbb{R}}_0\longrightarrow$ 2021-06-17 17:49 HAL下肢タイプ  $\Psi_0$   $\pi_0$   $\Lambda_2$   $\vee$ 2021-06-11 13:50 HAL下肢タイプ  $\Psi_0$   $\pi_0$   $\pi_1$ 

午後3:50 10月14日(本)

選択したクール期間でフィルタ されたタイムラインを表示

22

### **最新の装着情報**

「装着」で登録した情報(装着メモと体型情報)の最終登録の状況を確認できます。

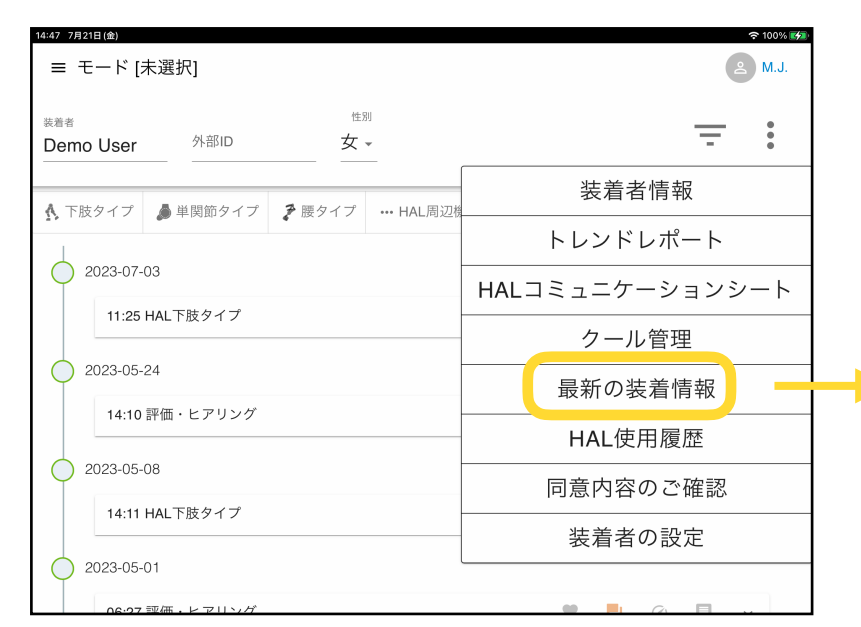

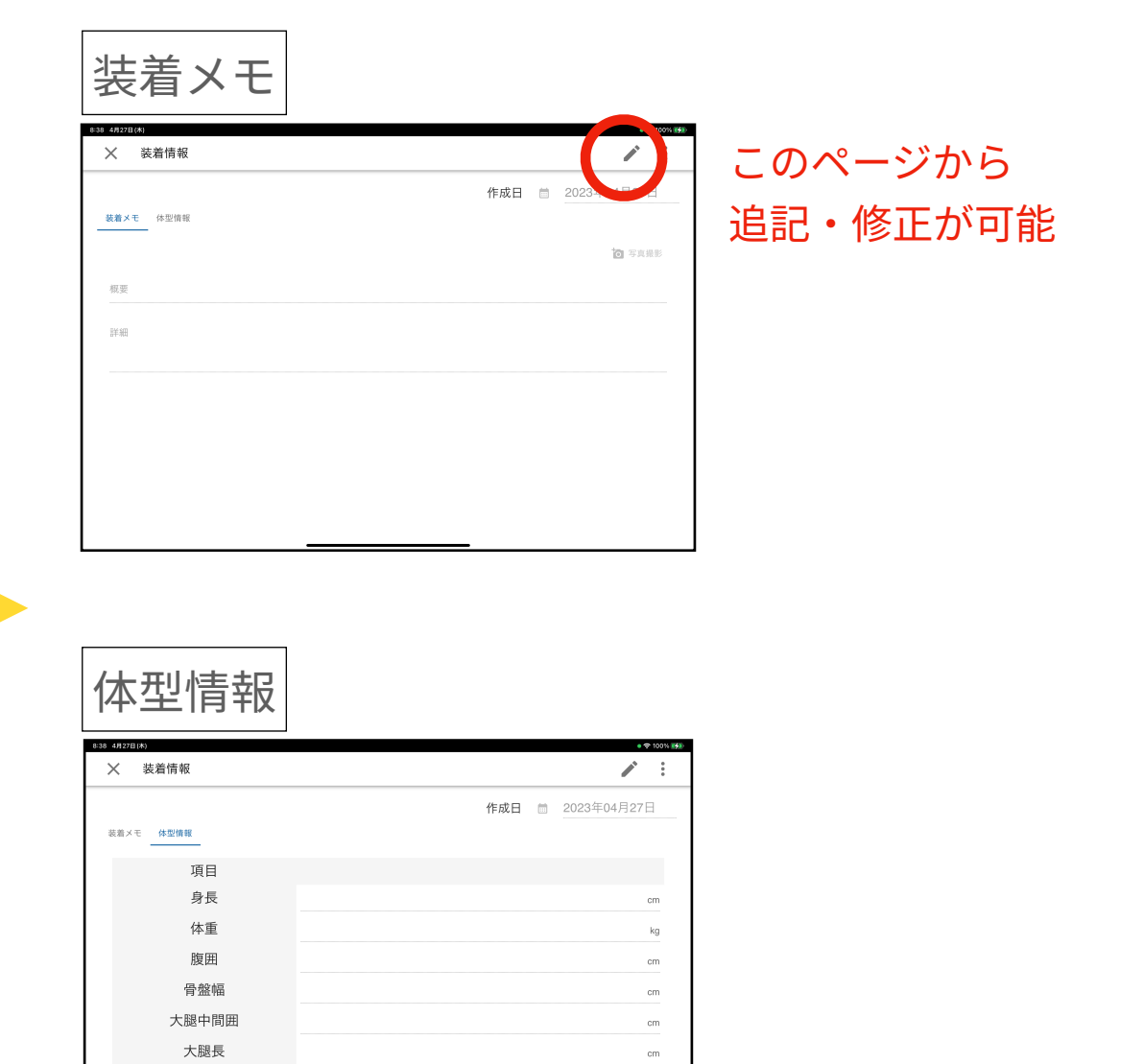

 $\,$  cm

下腿長

### **HAL使⽤履歴**

#### 過去実施したHAL使用履歴を確認できます。

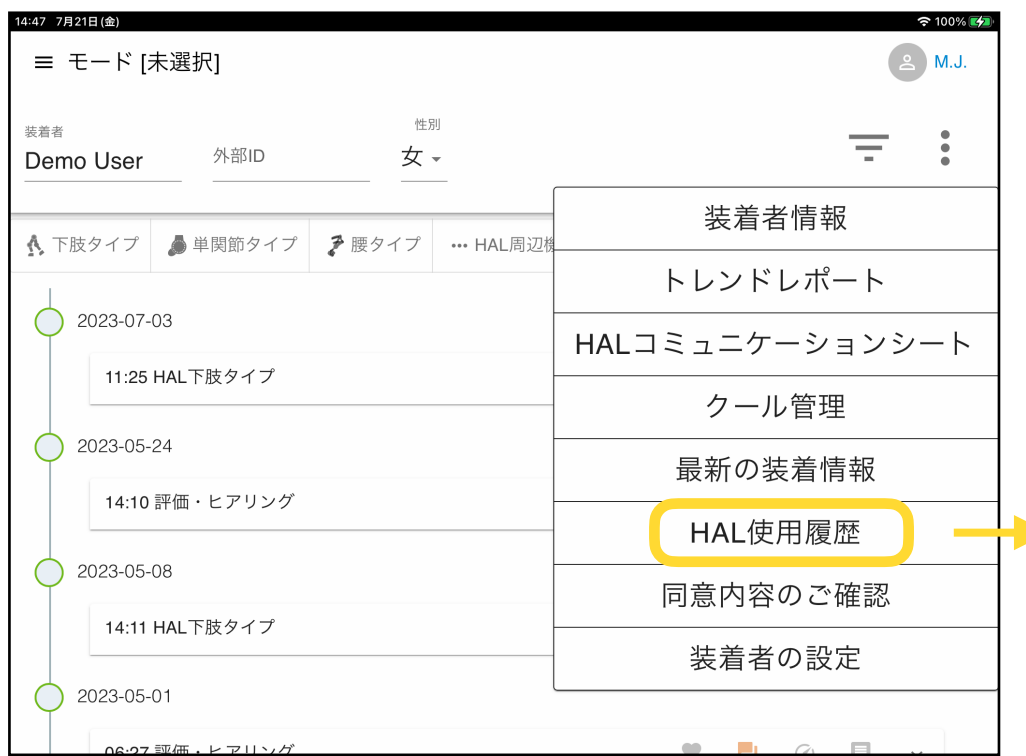

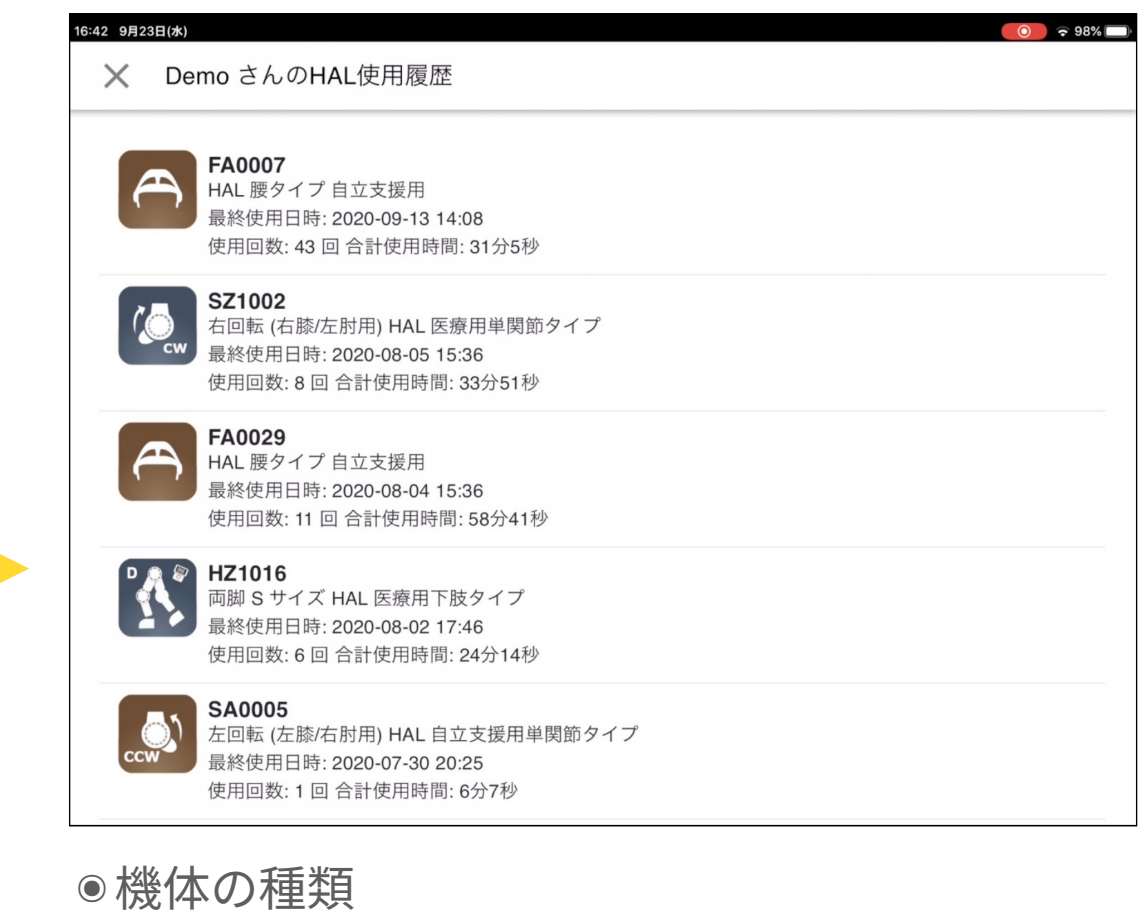

- 
- ●最終使用日時
- ●使用回数/合計使用時間

#### を参照可能

#### 初回利用時にご確認頂いた同意状況を再度ご確認頂けます。

 $16:$ 

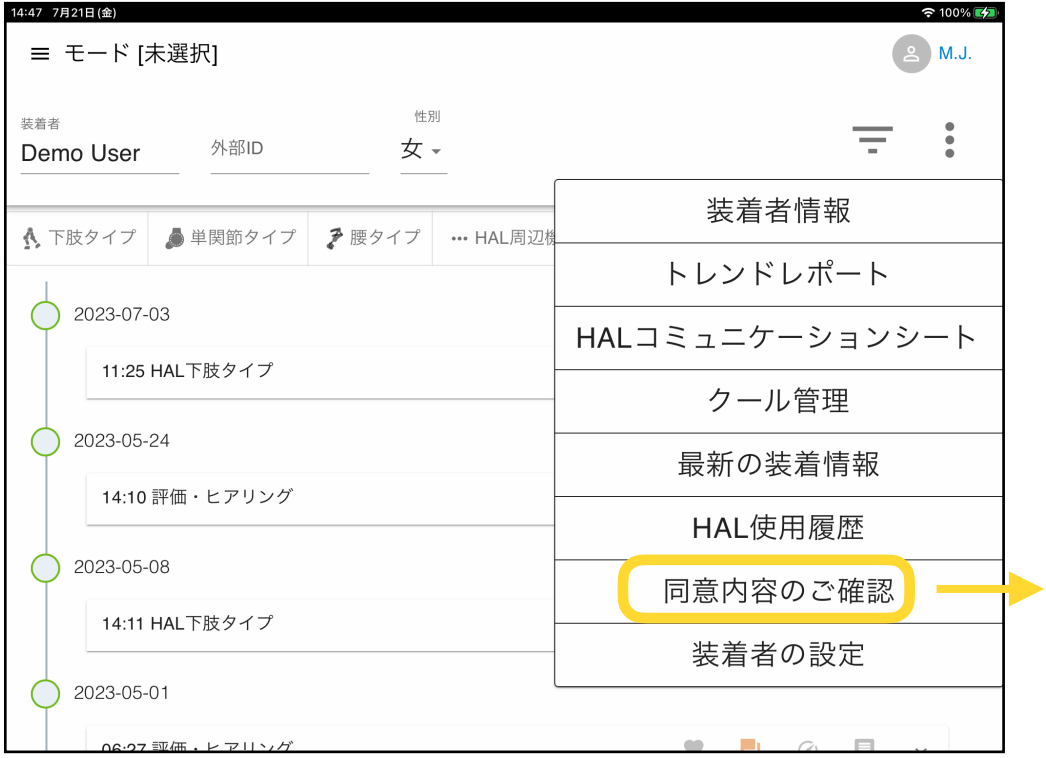

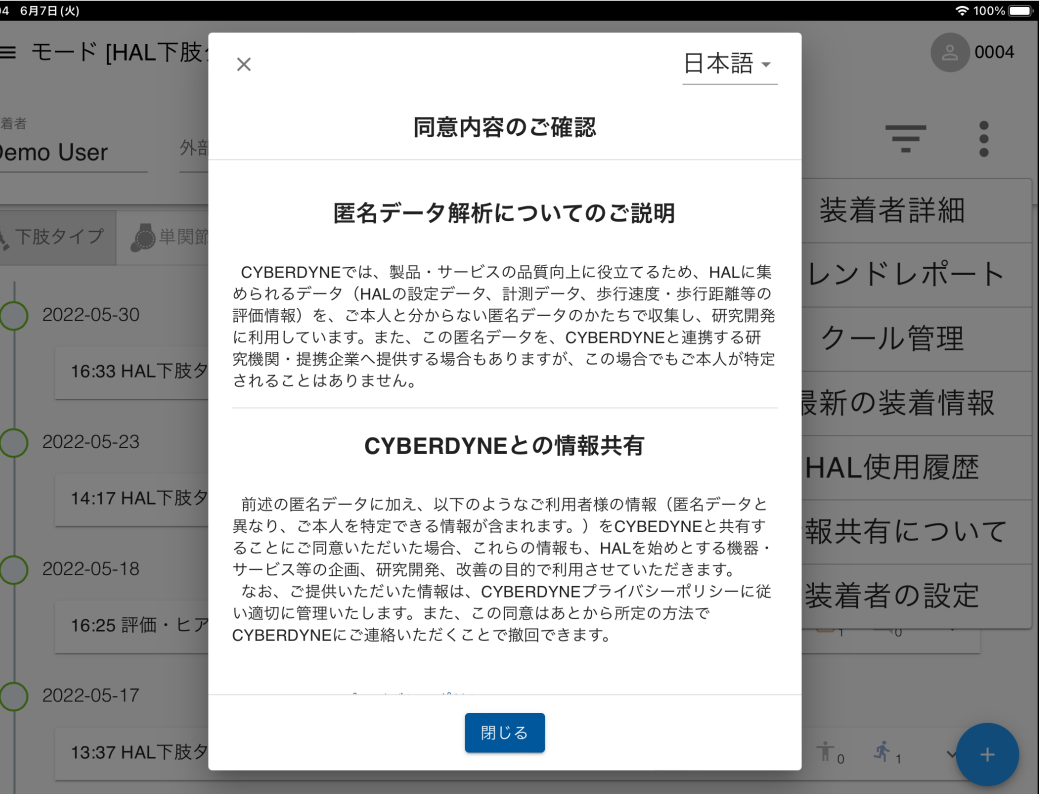

### **装着者の設定**

#### 「HAL選択の初期値」で選択した機体が⾃動選択されるようになります。

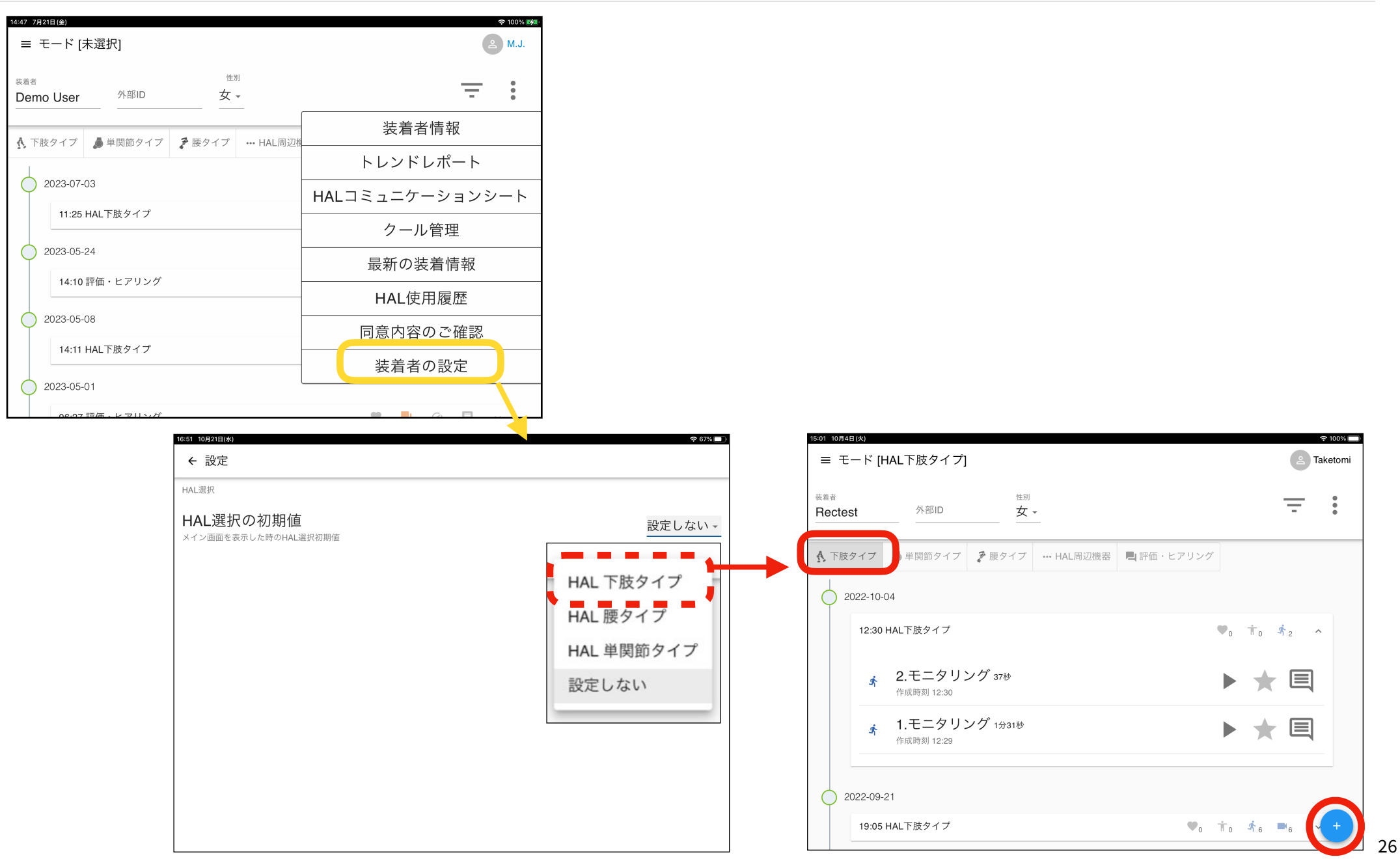

### **フィルタ管理**

#### 選択したクールまたは指定した期間や「お気に入りのみ」の表示に変更できます。

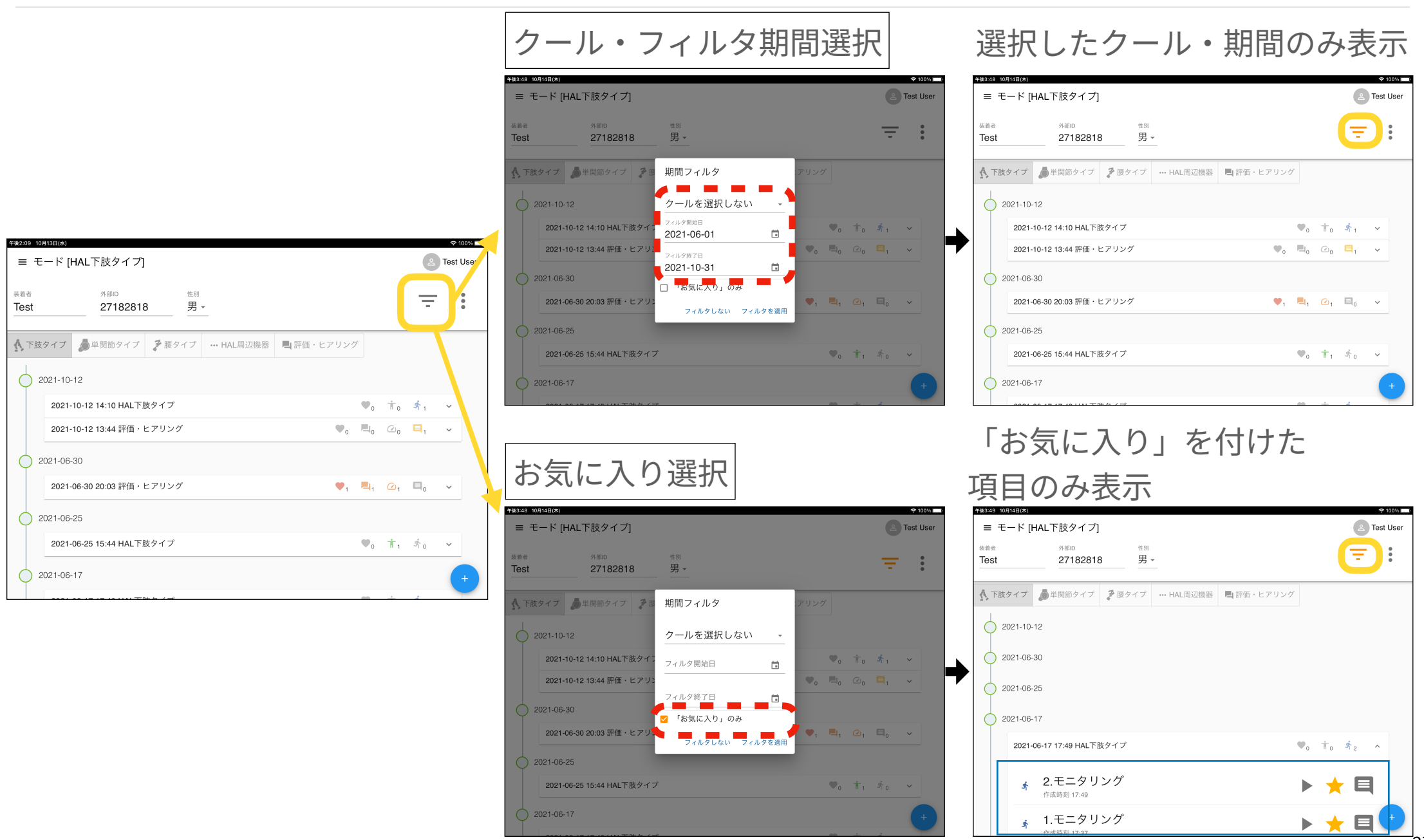

## **操作者の切り替え**

#### タイムライン画⾯右上の操作者名をタップして操作者の切り替えが可能です。

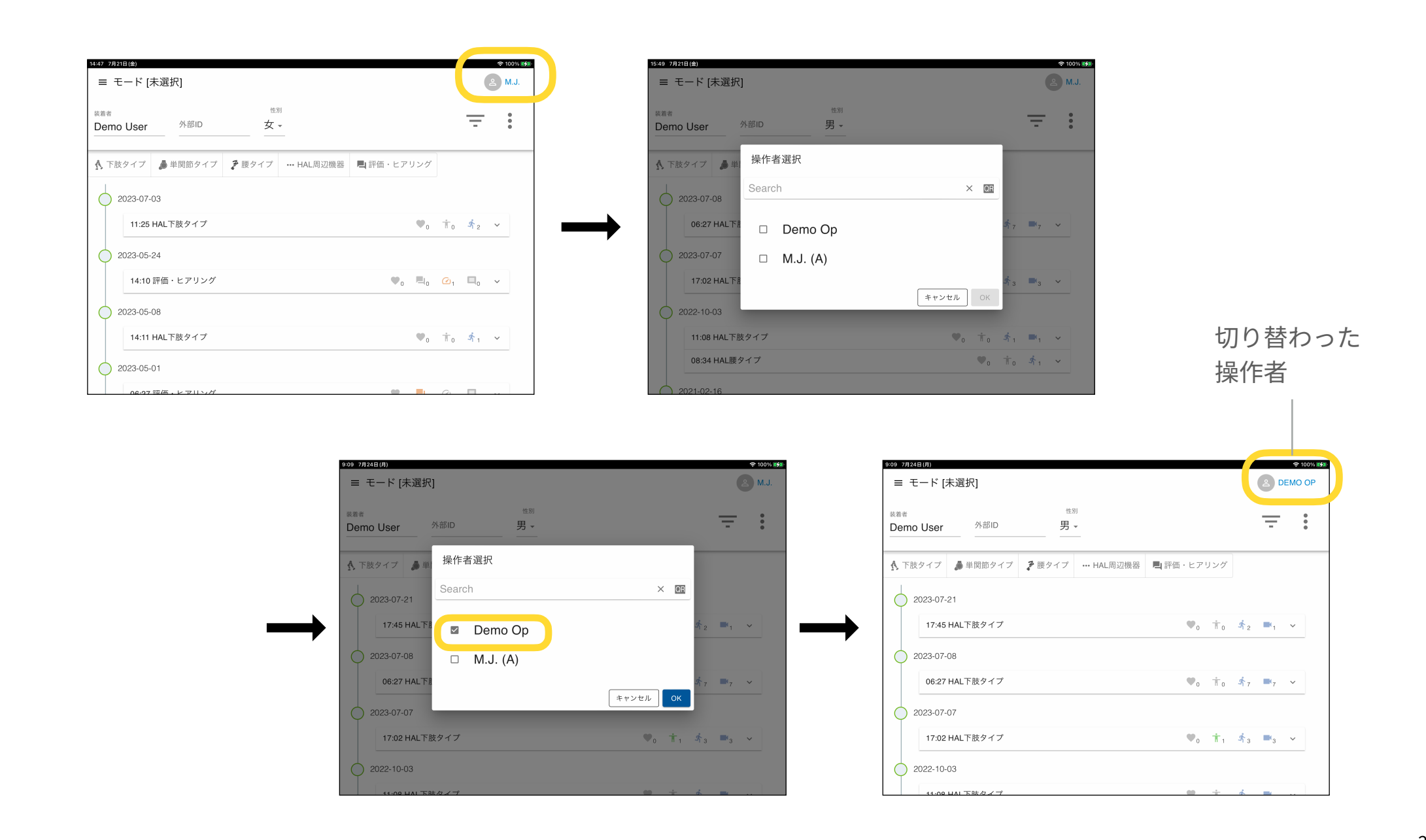

# <span id="page-28-0"></span>評価‧ヒアリング

### **評価‧ヒアリング概要**

#### ページ右下の緑+マークをタップすると一覧が表示され、各項目の操作ができます。

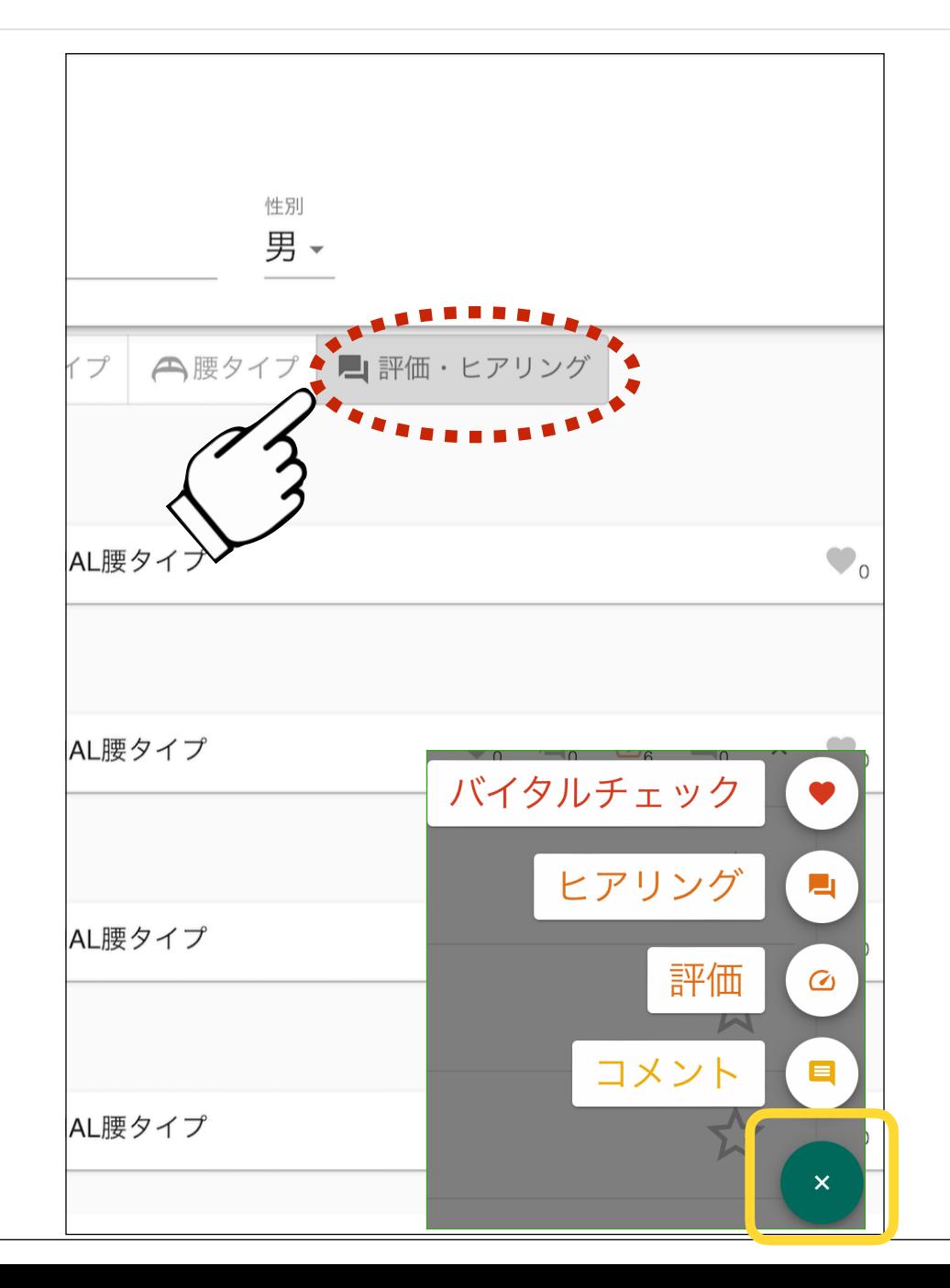

#### ๏バイタルチェック

- •血圧、脈拍、SpO2の入力
- 過去に登録したバイタル情報の参照

#### ๏ヒアリング

- 達成度、満⾜度、疲労度のスクリーニング
- ●皮膚の有害事象の有無と処置の有無
- 過去の登録したヒアリング情報の参照

#### ๏評価

• 6m歩⾏、10m歩⾏、2分間歩⾏、6分間歩⾏、 BBS、BRS、FAC、FMA、MMT、TUG • それぞれに評価場所、使用機器を入力

#### ๏コメント

• タイムライン上にコメントを追加 • コメントに対するコメントの追加

### **バイタルチェック**

### 最高·最低血圧、脈拍数、SpO2の登録とともに、過去の履歴も確認できます。

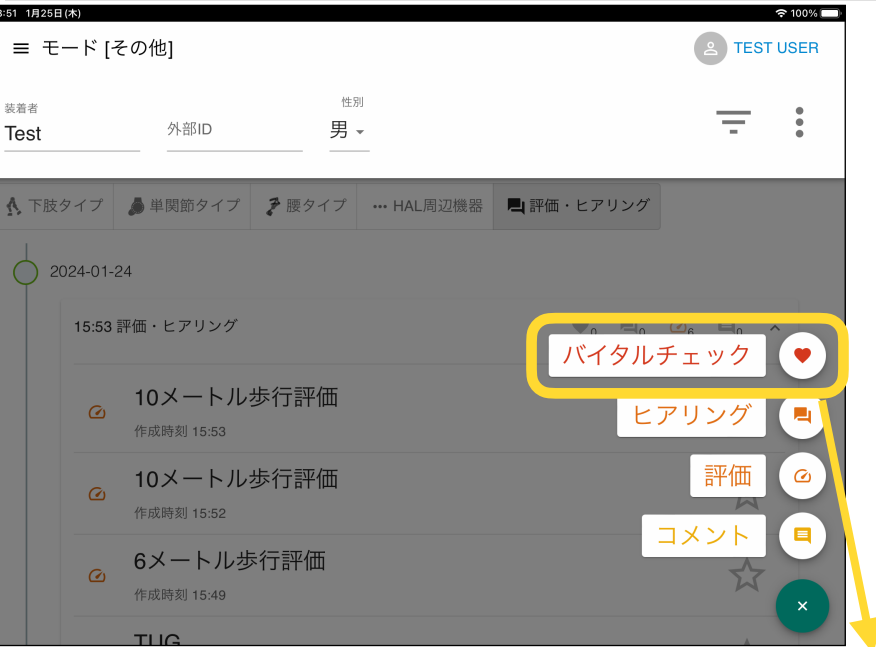

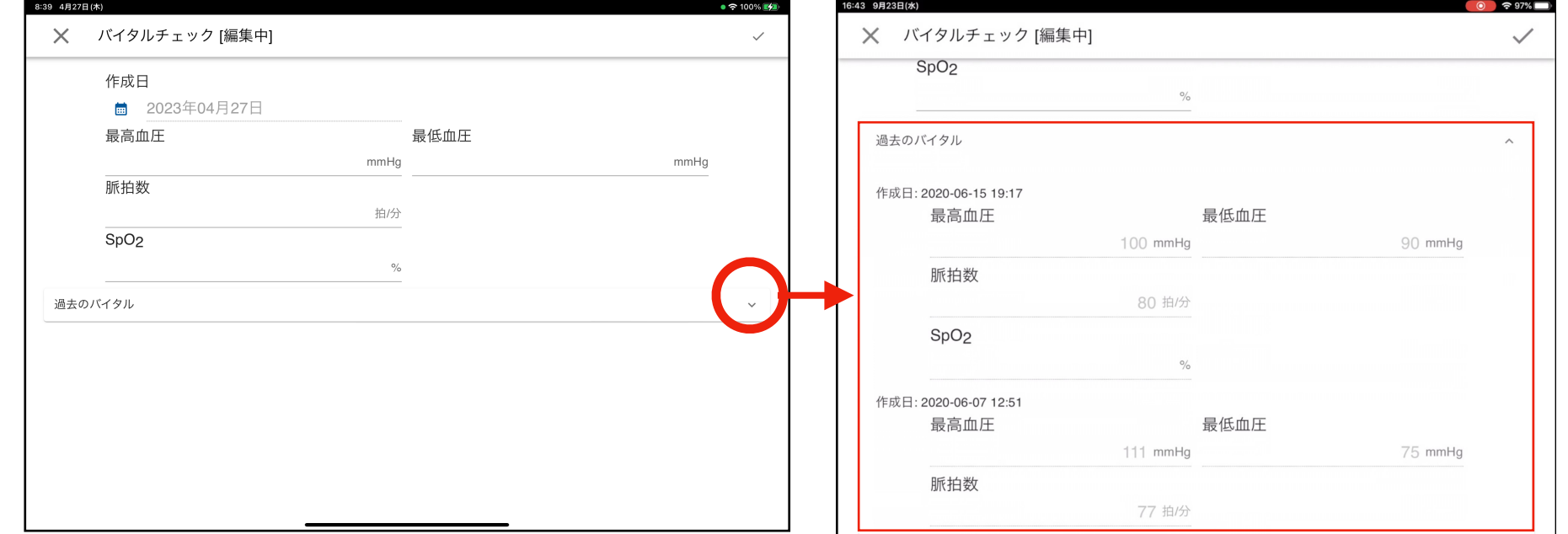

### **ヒアリング**

#### 装着者の各種主観や有害事象(⽪膚の状態等)を登録できます。

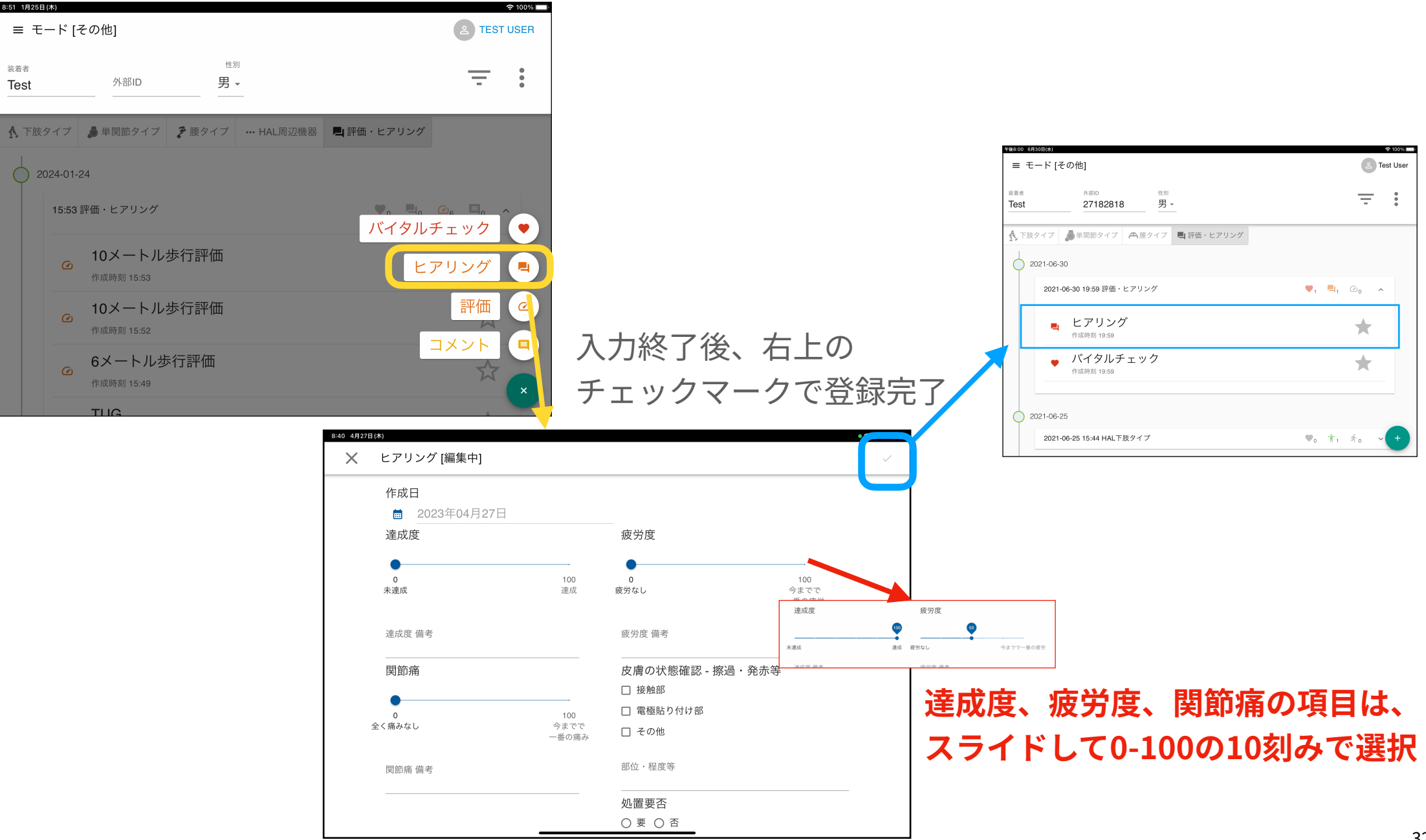

## **評価 (1)**

評価: 6m·10m歩行評価、2分間・6分間歩行評価、BBS、BRS、FAC、FMA、MMT、TUGの入力および 管理が可能です。

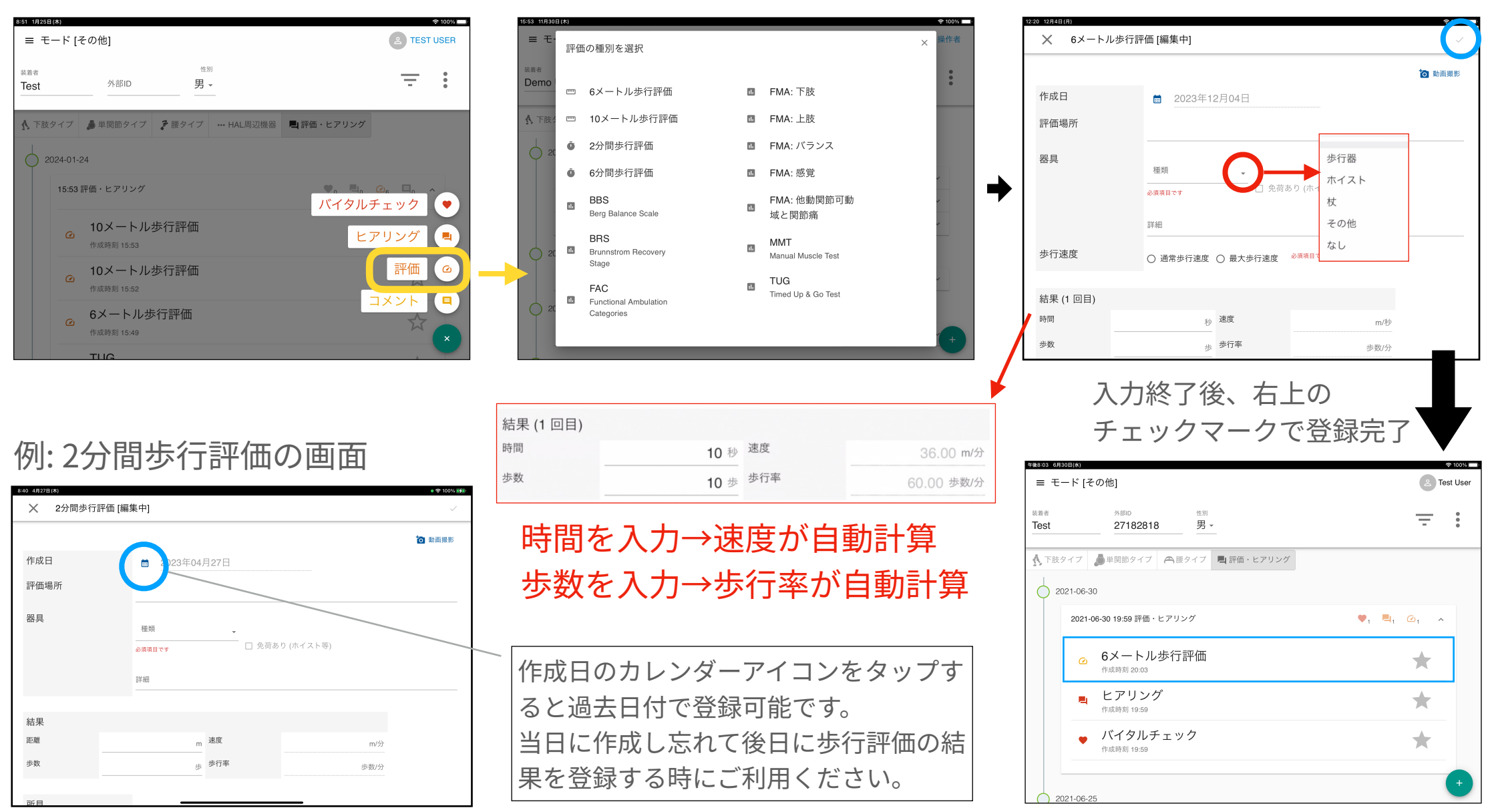

## **評価 (2-1)**

### 例:6メートル歩行評価、 - ファインサイント<br>10メートル歩行評価の画面 - 6分間歩行評価の画面 例: BBSの画面

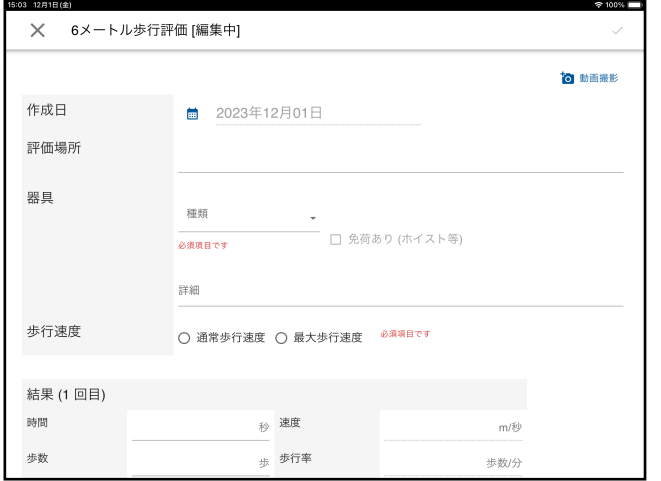

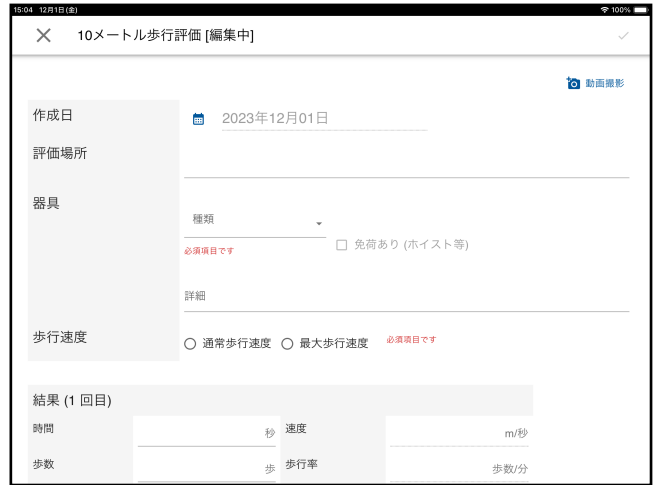

### 例: 2分間歩行評価、 6分間歩行評価の画面

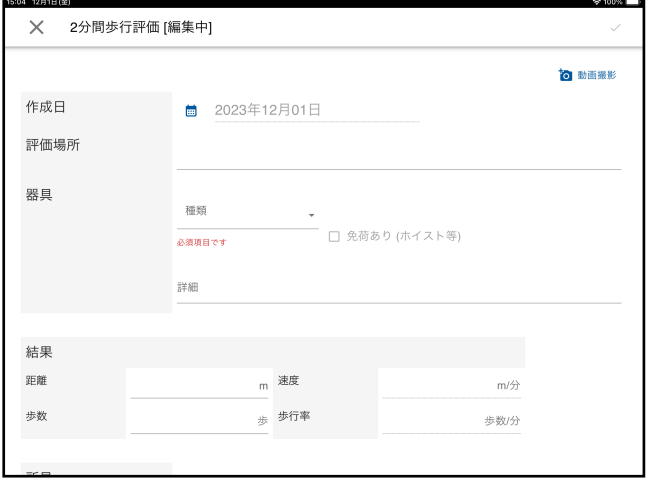

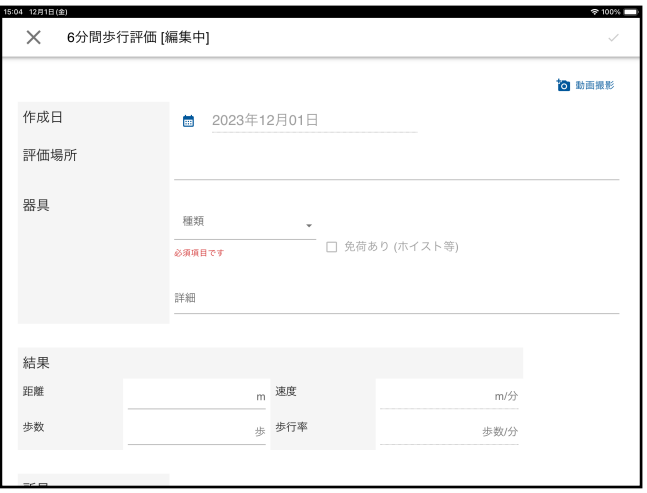

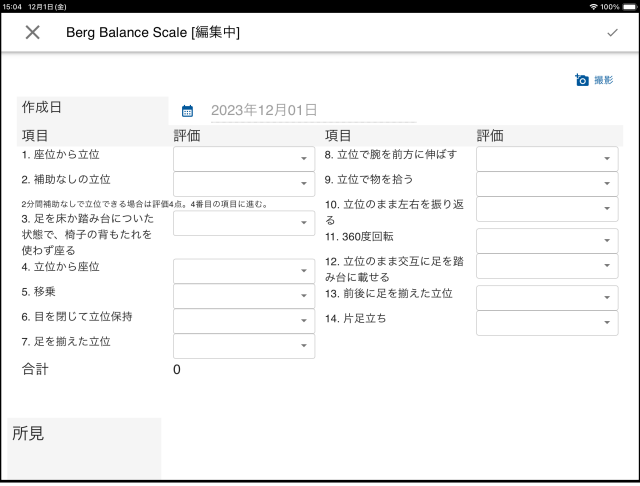

#### 例: BRSの画面

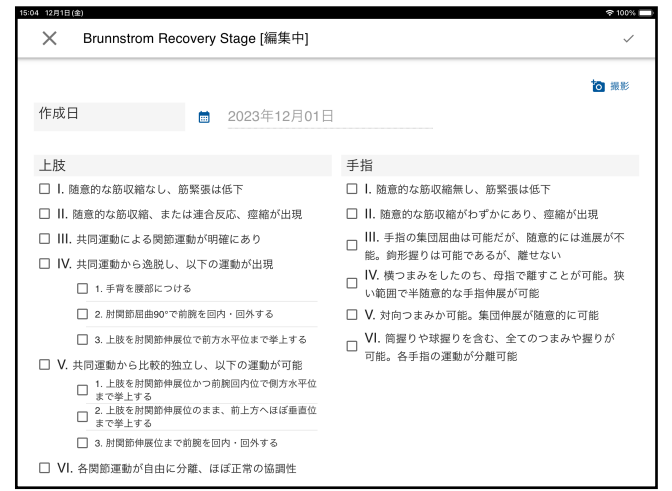

## **評価 (2-2)**

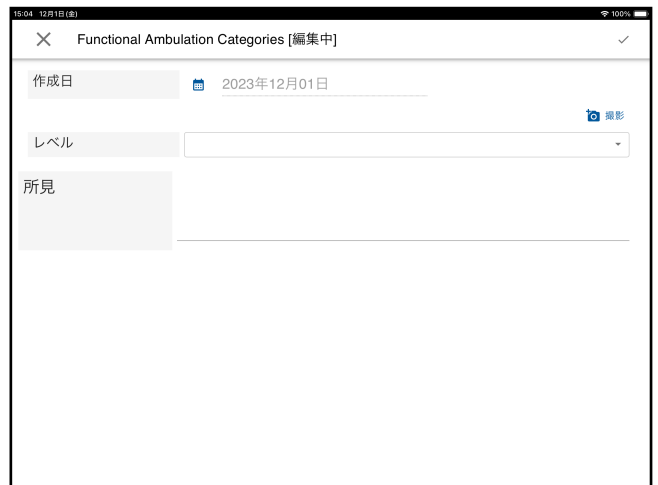

### 例: FMAの画面

**6.120181**  $\propto$ 

部位

前腕

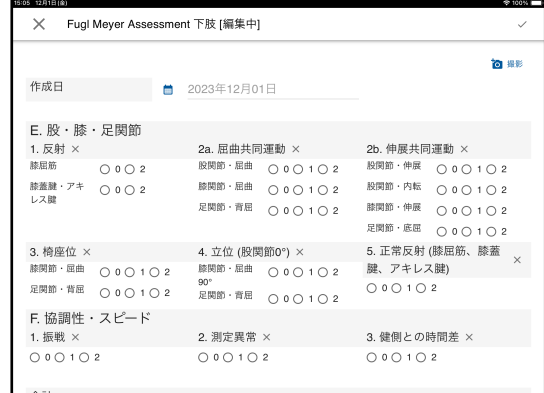

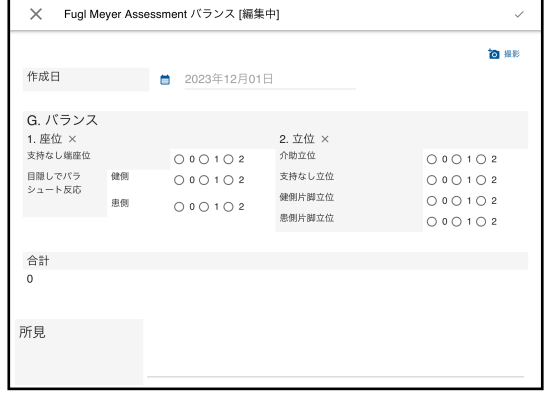

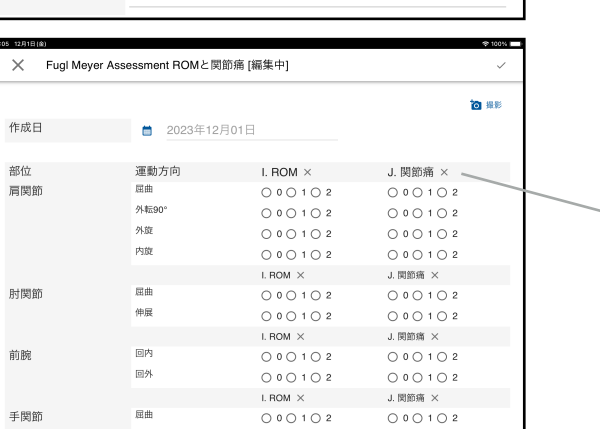

## (下肢、上肢、バランス、感覚、他動関節可動域と関節痛) 例: FACの画⾯

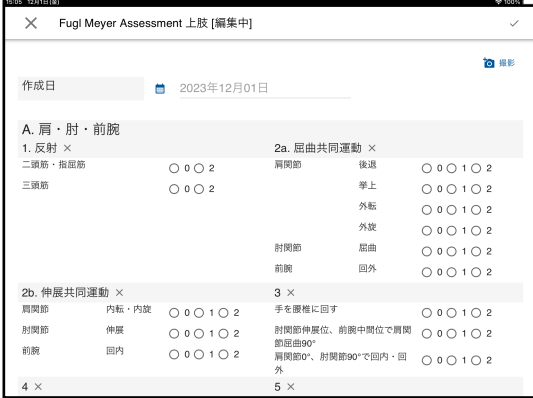

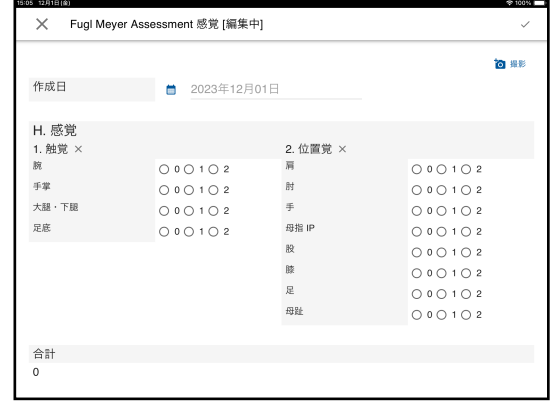

入力項目を未入力に戻したい場合は 編集モードにしてxボタンをタップ してください。

#### 例: MMTの画面 インストランド 例: TUGの画面

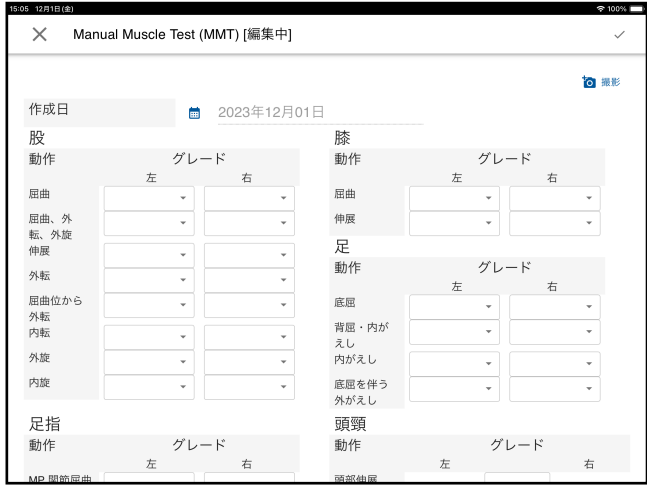

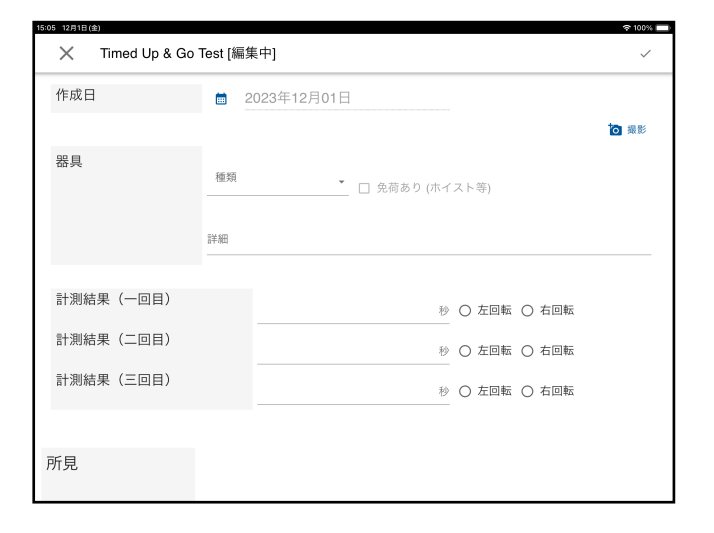

### <span id="page-36-0"></span>**評価 (3)**

#### カメラで写真もしくは動画を撮影し添付できます。 写真ライブラリまたはファイルを選択でiPadで撮影済みの写真または動画を添付可能です。

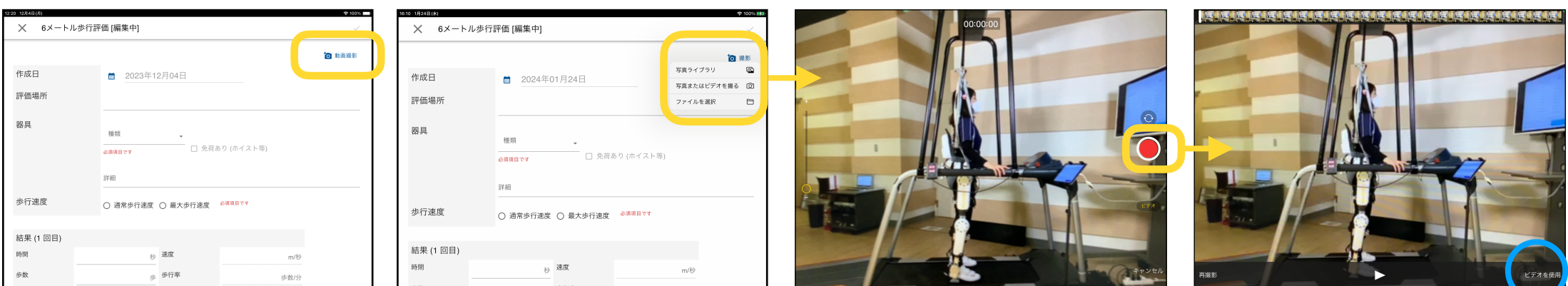

撮影完了後、右下の ビデオを使⽤で添付完了

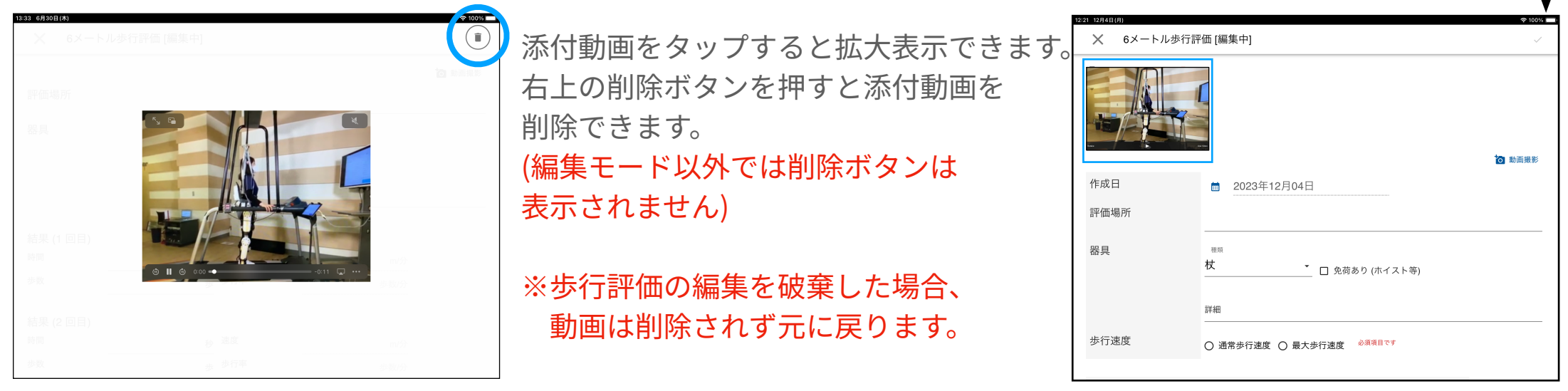

### **コメント**

#### タイムラインにコメントを追加できます。コメントに対して更にコメントを追加できます。

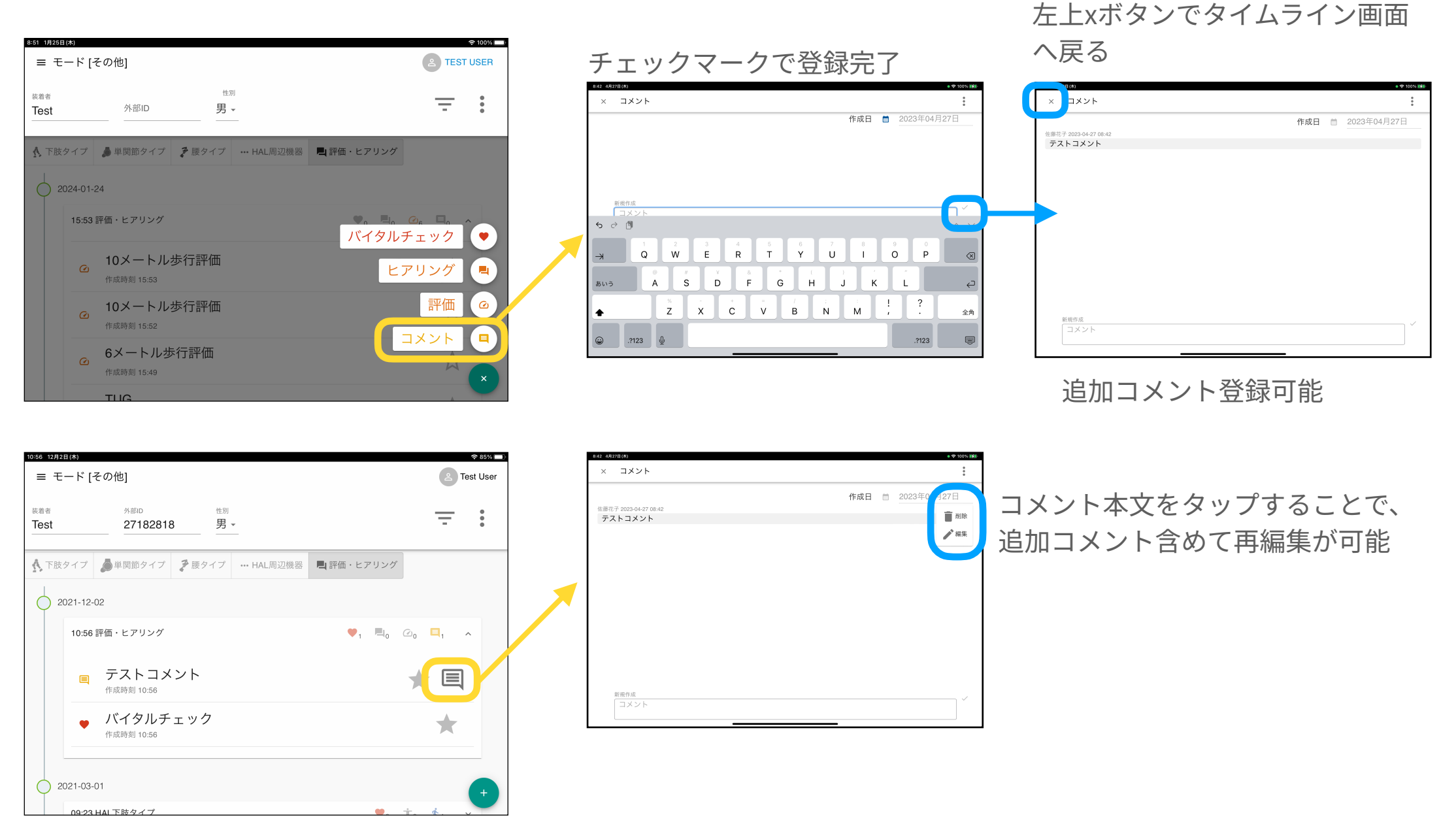

## <span id="page-38-0"></span>腰タイプ選択時の右下メニュー

### **腰タイプ選択時右下メニュー概要**

ページ右下の紫+マークをタップすると一覧が表示され、各項目の操作ができます。

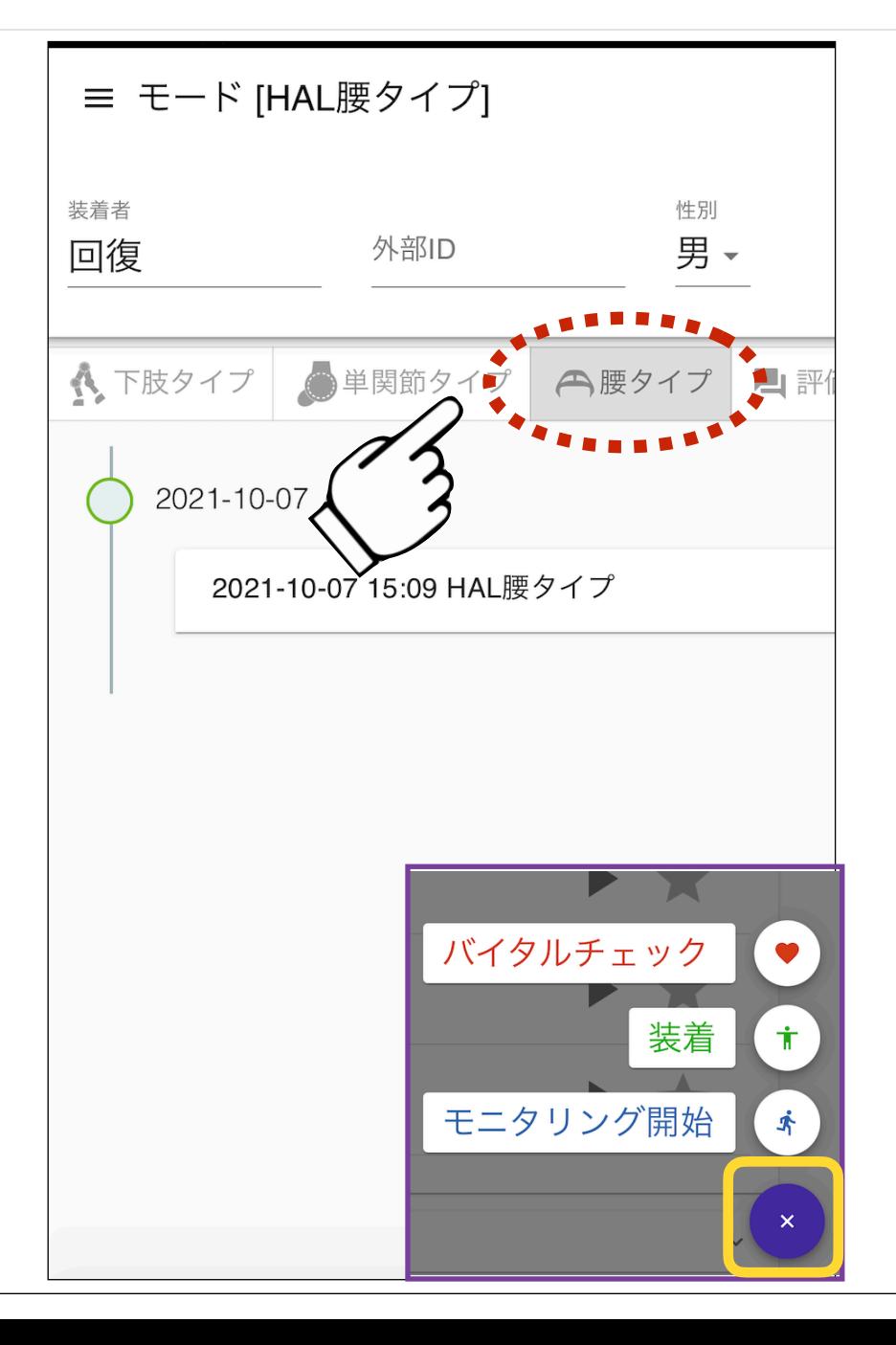

#### ๏バイタルチェック

- •血圧、脈拍、SpO2の入力
- 過去に登録したバイタル情報の参照

#### ๏装着

- 1) 装着メモ
	- 写真撮影‧管理
	- 概要 (例: 装着状況の補⾜等) • 過去の登録メモ参照
- 2) 体型情報 (身長、体重、腹囲、 大腿長、下腿長など)

#### ๏モニタリング開始 • HALモニタリング画⾯へ移動

### **バイタルチェック**

#### 最高·最低血圧、脈拍数、SpO2の登録とともに、過去の履歴も確認できます。

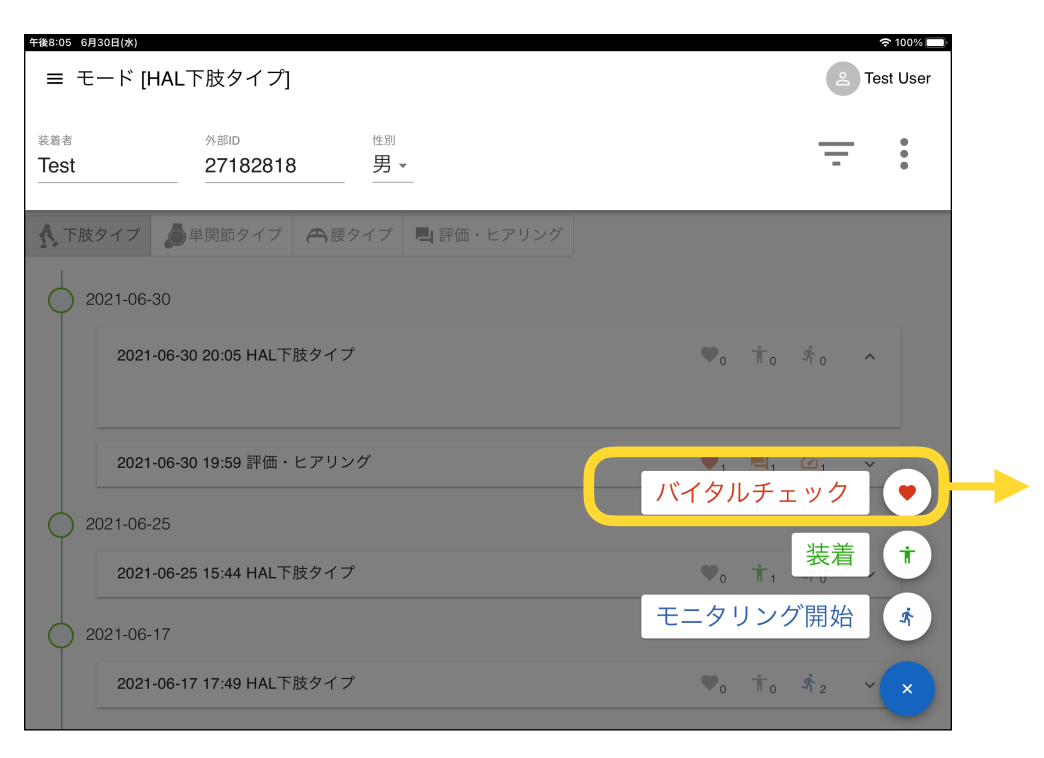

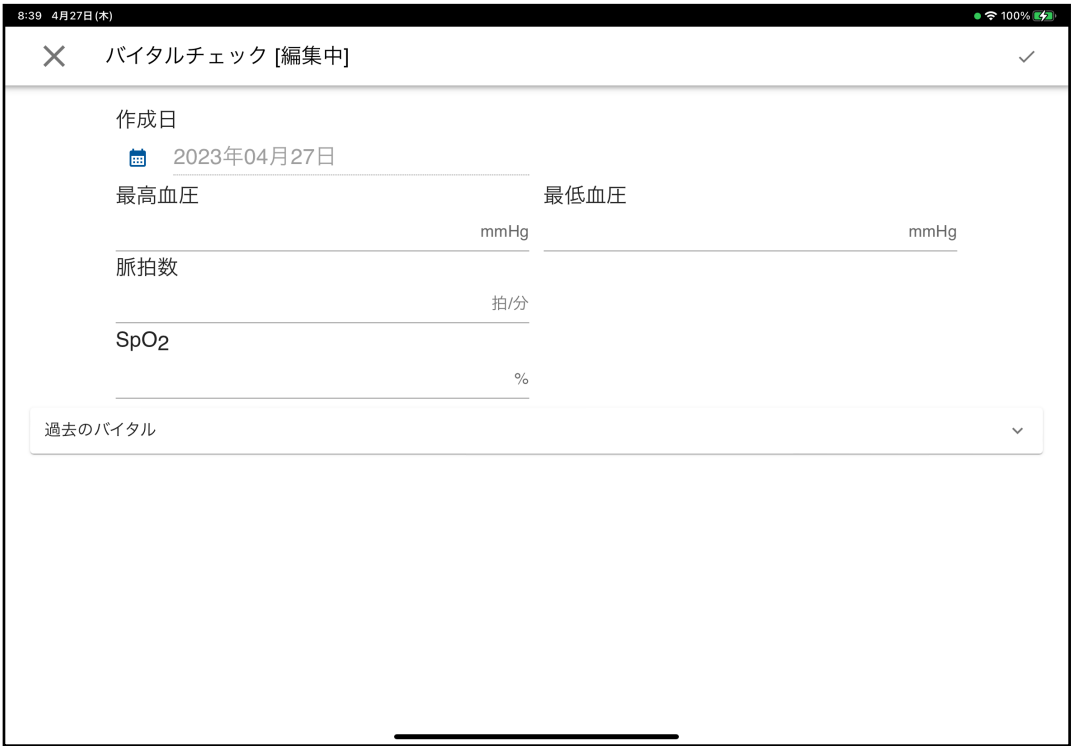

**※このページと「評価‧ヒアリング」での登録は 別項⽬での表⽰になるためご注意ください。**

### **装着 (装着メモ、体型情報)**

装着者の体型情報の登録や、装着時のポイントなどを写真とともに登録できます。

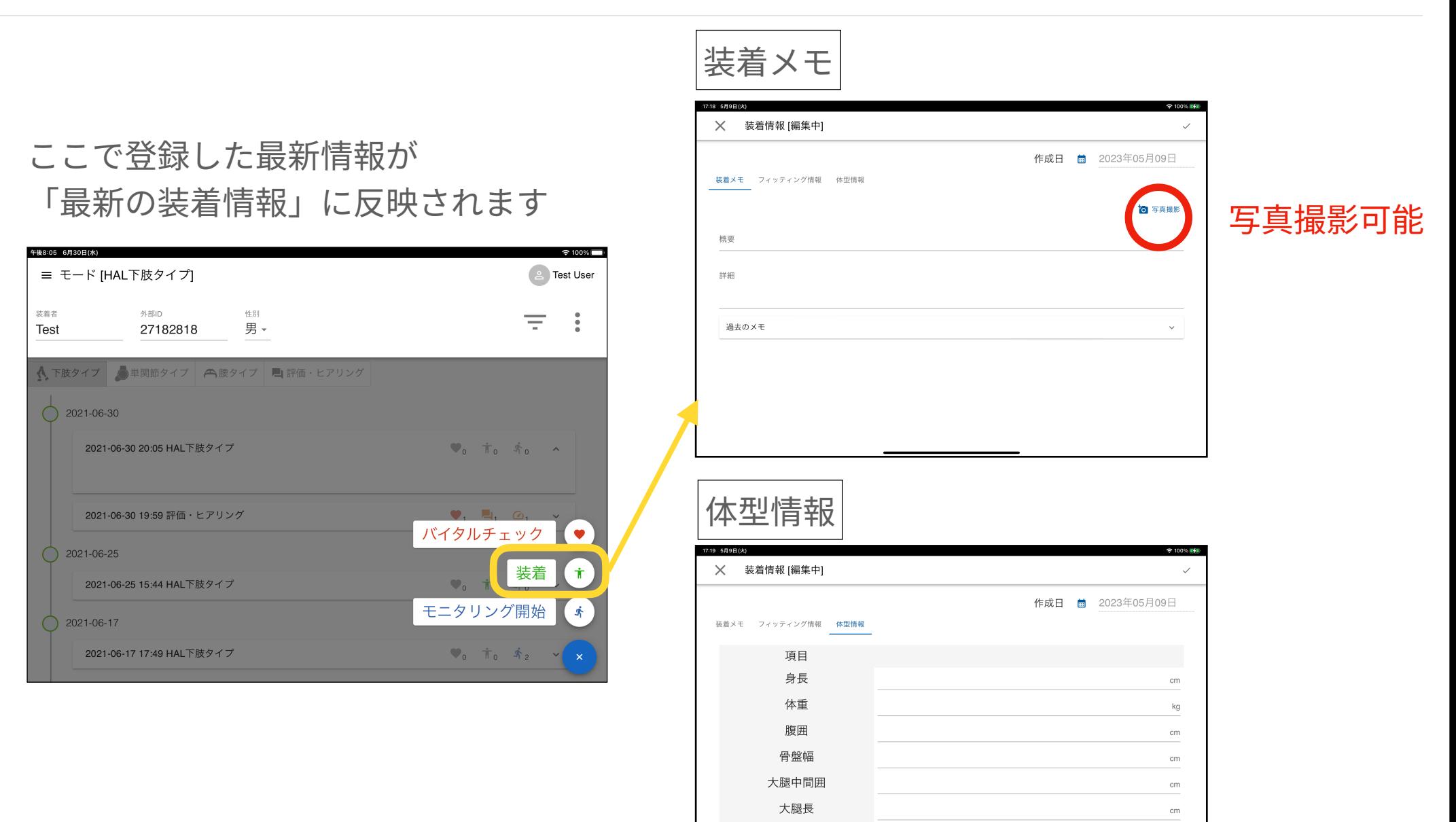

下腿長

cm

### **装着 (登録した写真の削除)**

登録した画像は編集モードから個別に削除できます。

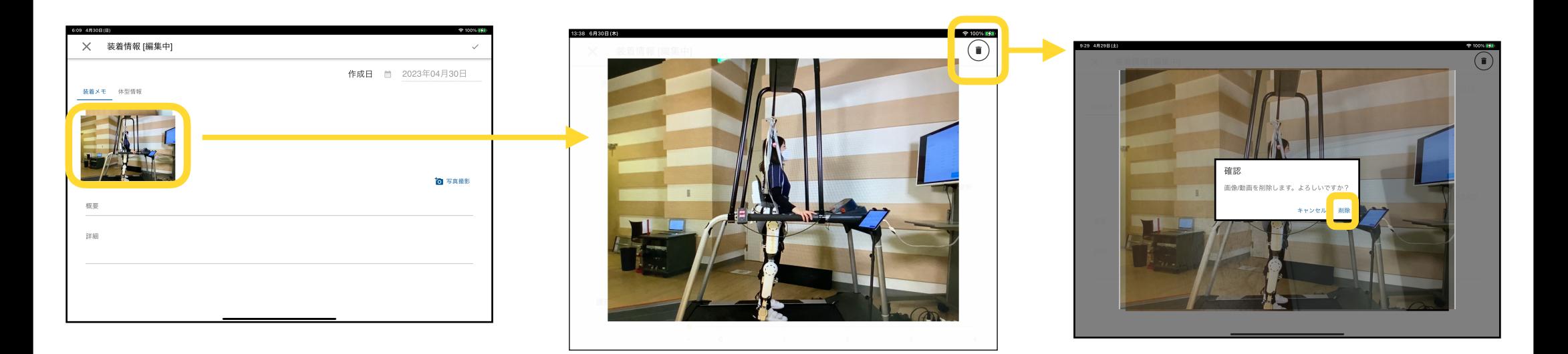

- 1. 編集モードの状態で、削除したい写真をタップ
- 2. 拡大表示されるので、右上の削除ボタンを押す
- 3. 確認ダイアログで削除をタップ

※左上のxボタンをタップして編集を破棄した場合、画像は削除されません。

# <span id="page-43-0"></span>モニタリング画面

### **モニタリング開始 (機体との接続)**

モニタリングを開始する際の流れです。(2)の通信確立前にHALコントローラの「START」を先に押 してしまうとビジー表⽰になります。

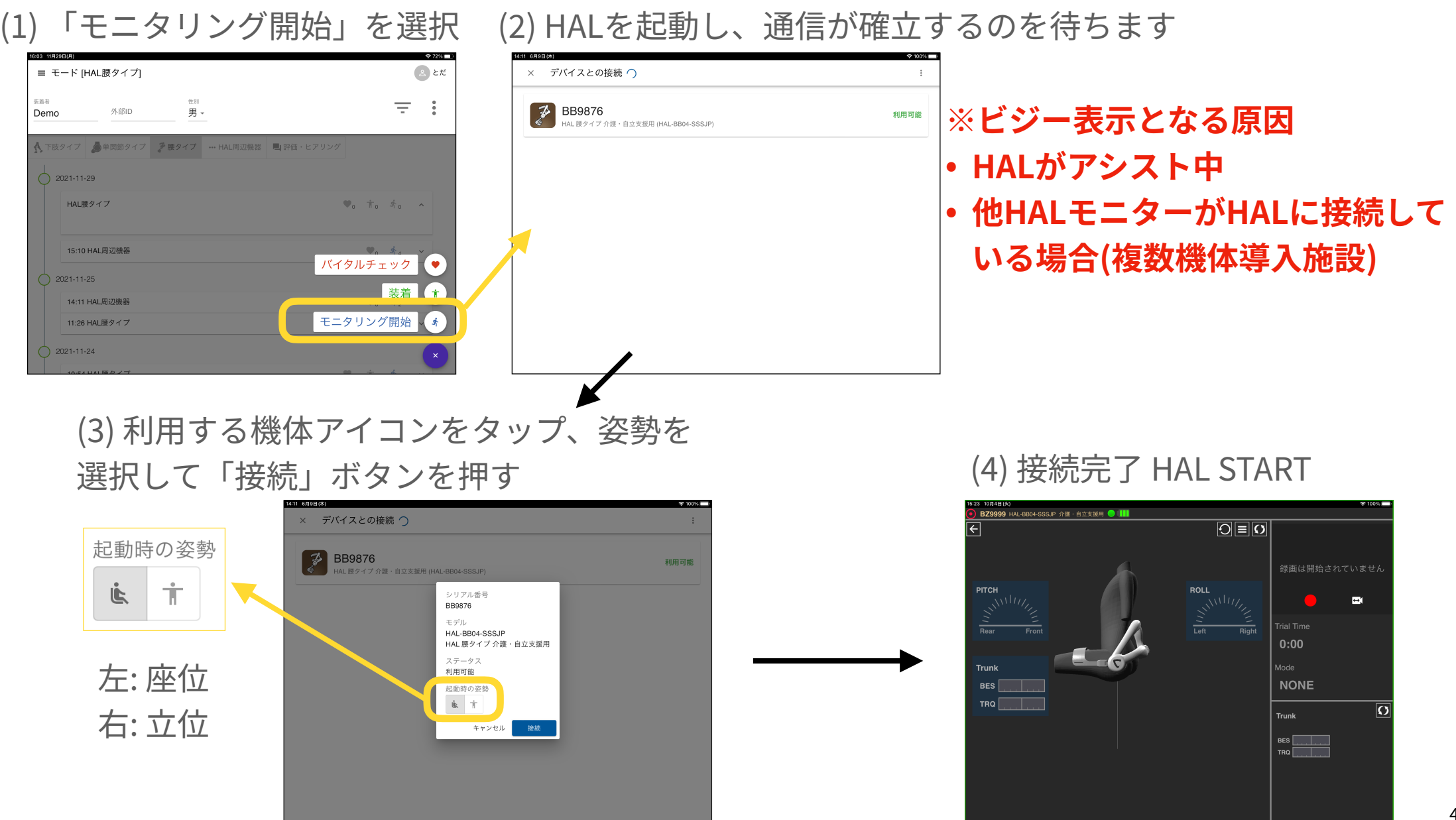

**モニタリング メインページ**

#### 各表示の説明、表示切り替えボタンから選択できるアイコンを一覧表示しています。

通信状況が不安定な場合は、グラフが薄く表示されます

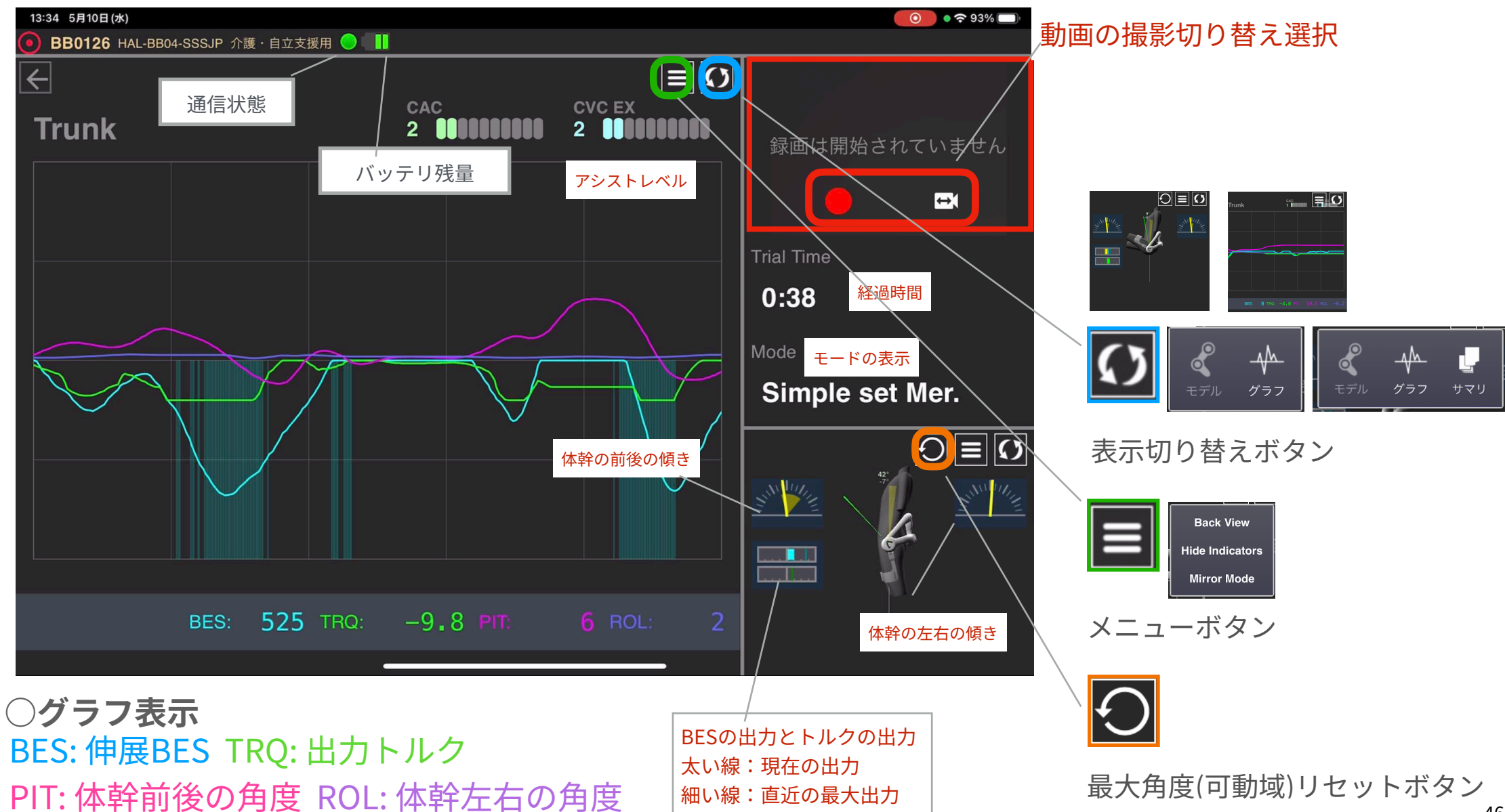

### **モニタリング再⽣と情報**

タイムラインからモニタリング結果を再⽣できます。再⽣時にグラフ表⽰の各種変更が可能です。 タイムラインのモニタリングデータをタップすると基本情報やアシスト設定も参照可能です。

#### HALをSTOPするとモニタリングデータ を保存します

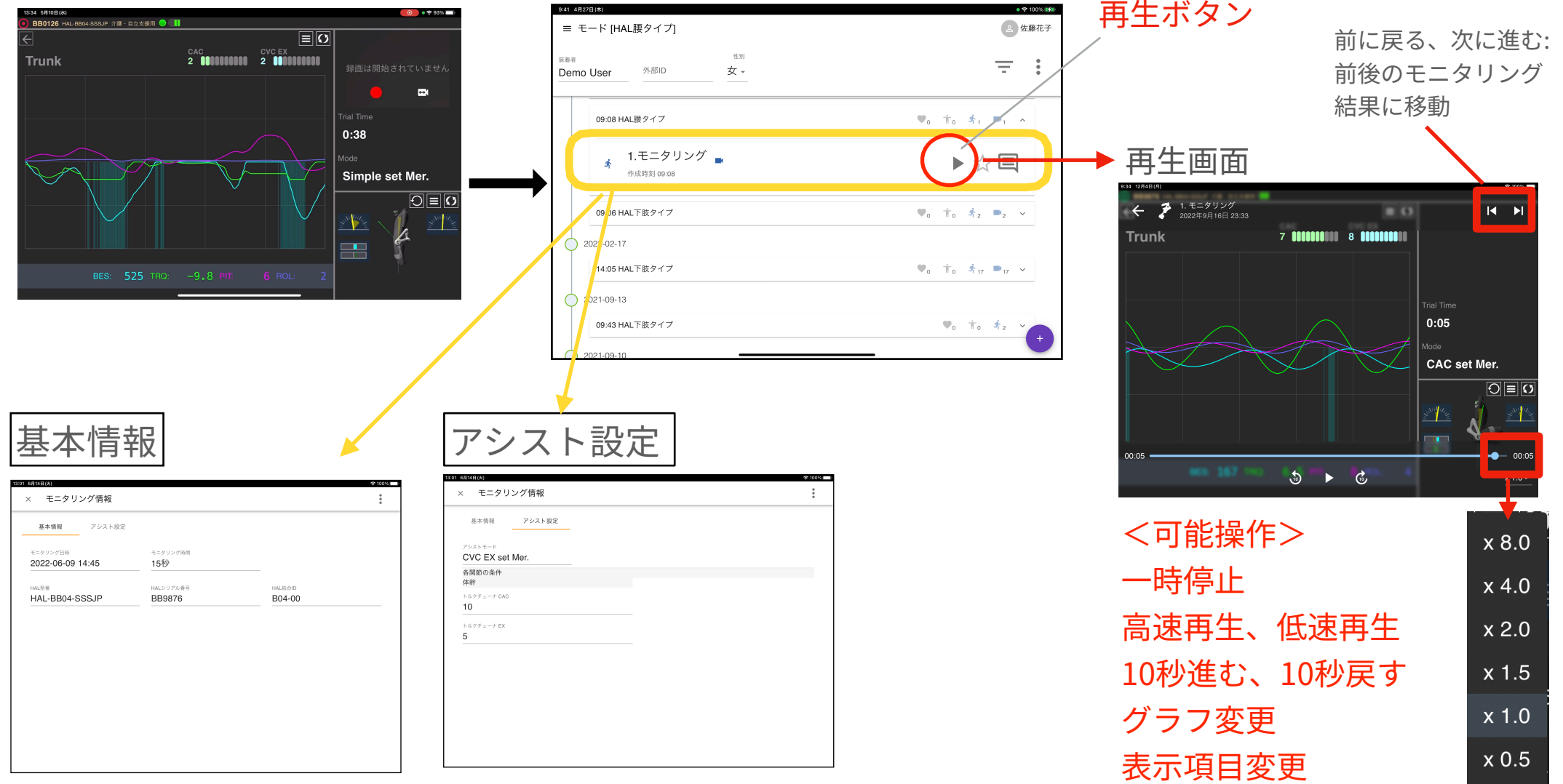

### **「最新のファームウェアを利⽤可能」メッセージ**

HAL腰タイプ接続時、「最新のファームウェアを利用可能」メッセージが表示される場合があります。 HAL腰タイプ機体のファームウェアを更新するには、「ファームウェアを更新する」をタップしてくだ さい。タップ後の詳細手順は本マニュアル[「付録」ページ](#page-56-0)を参照してください。

**ファームウェア更新は必須ではありません**。ファームウェアを更新せずにモニタリングを実施したい場 合は「モニタリングを続ける」をタップしてください。

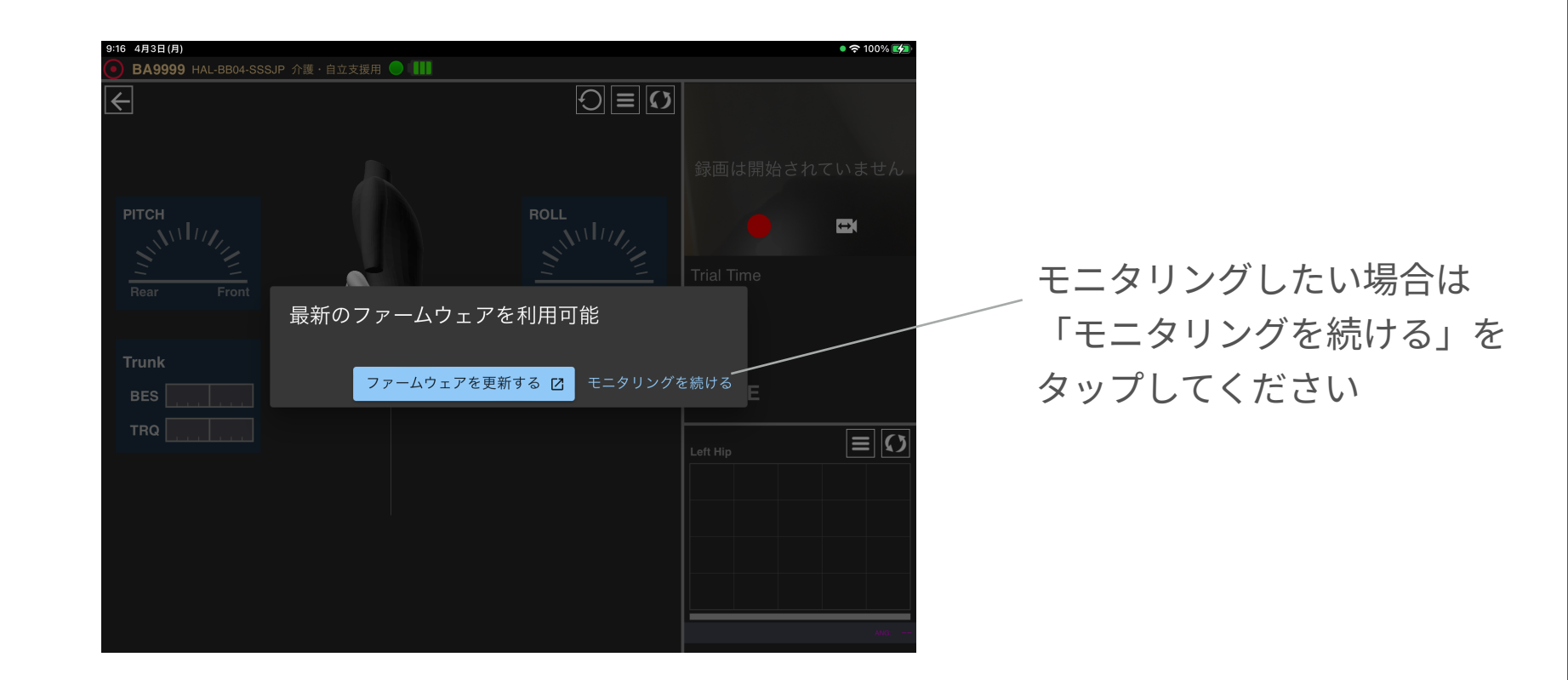

ファームウェアとは: HAL腰タイプの中で動作しているソフトウェアのことです

# <span id="page-48-0"></span>トレンドレポート詳細

### **トレンドレポート (腰タイプ)**

#### モニタリング時間とその累計時間を参照できます。

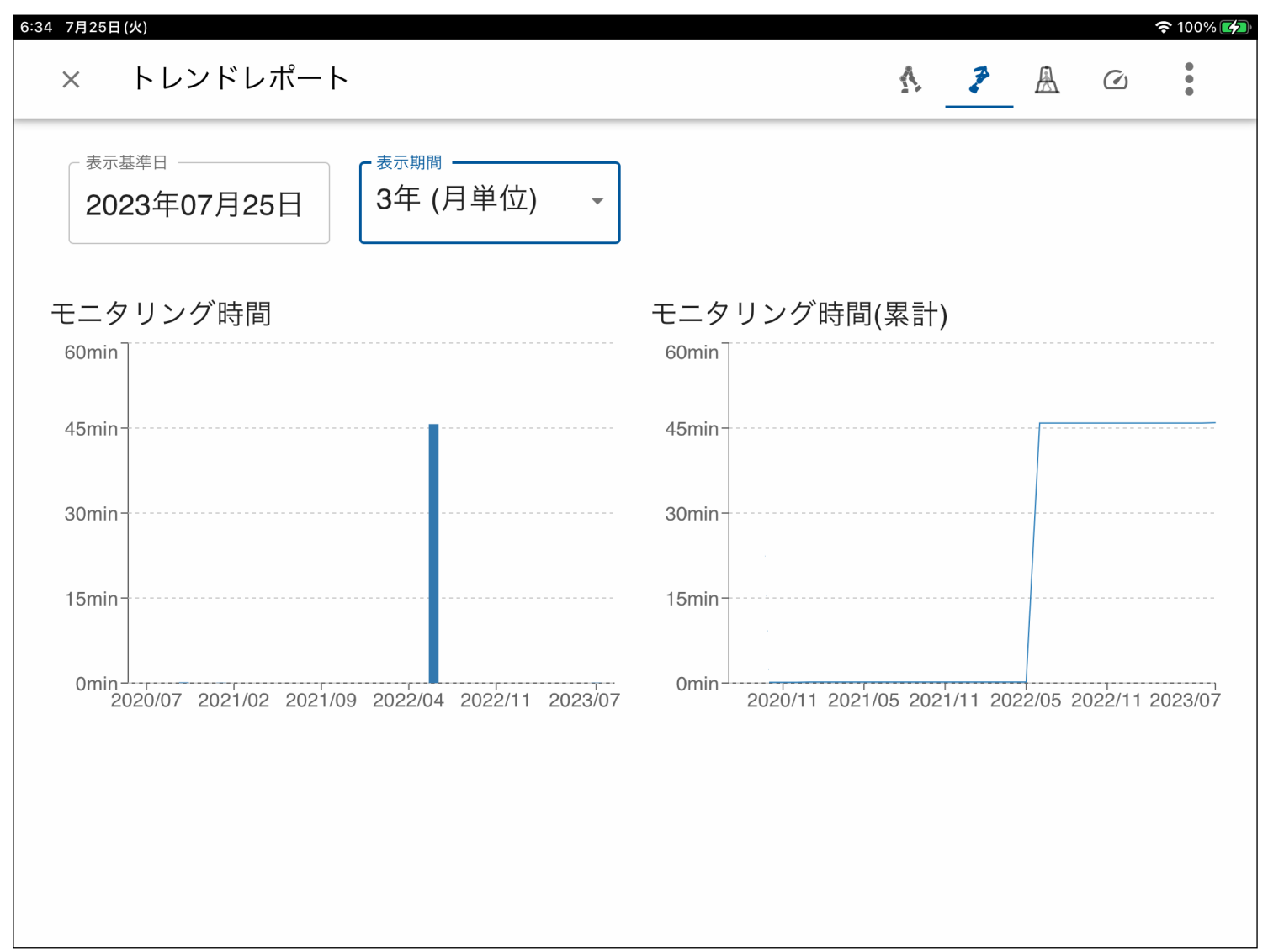

## <span id="page-50-0"></span>**トレンドレポート (評価)**

「評価」で登録した結果の履歴をグラフで参照できます。歩⾏評価とTUGは前後⽐較のグラフとして 参照できます。

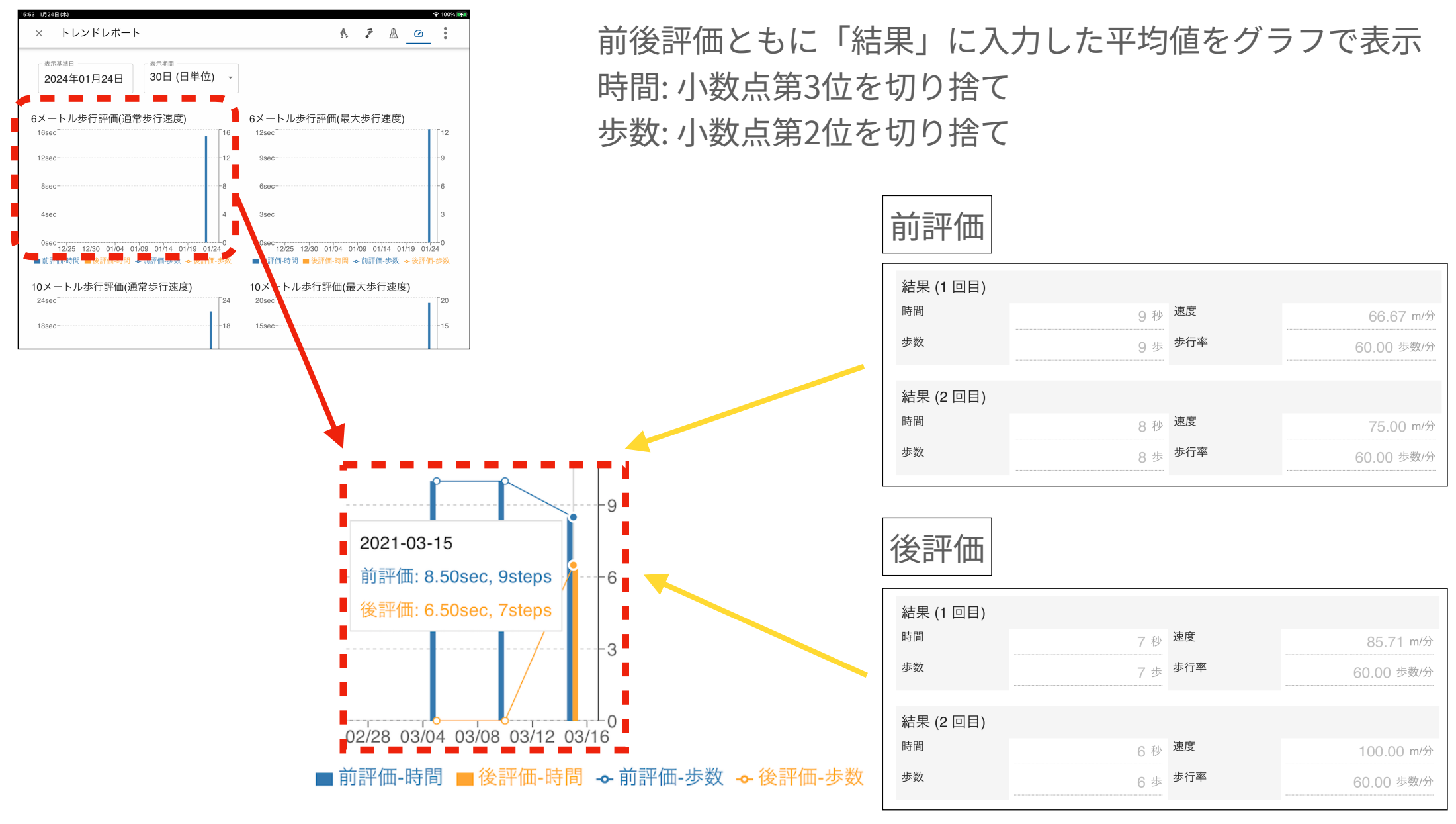

<span id="page-51-0"></span>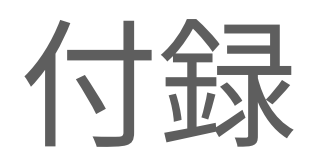

### **画面収録の方法**

モニタリング状況等を画⾯収録するには、iPadの「画⾯収録」機能をご活⽤ください。

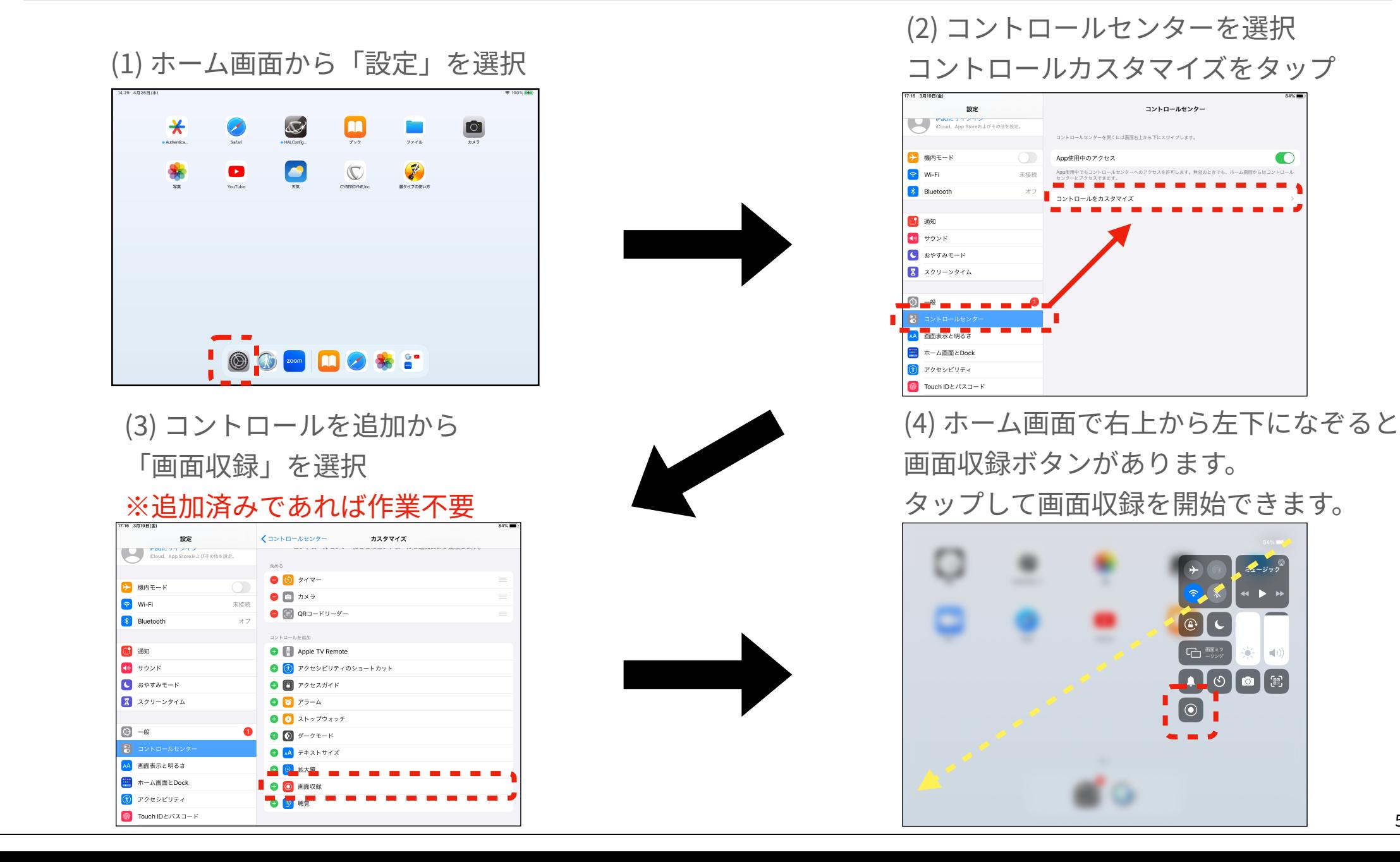

Œ

### PDF保存および印刷の方法

⼀部ページのPDF保存および印刷が可能です。

iPadから印刷できるプリンターはAirPrint対応機器です。AirPrint対応機器かどうかはお使いのプリンターのマニ ュアルをご確認ください。

(1) 右上の三点マークから、 画⾯をプリントを選択

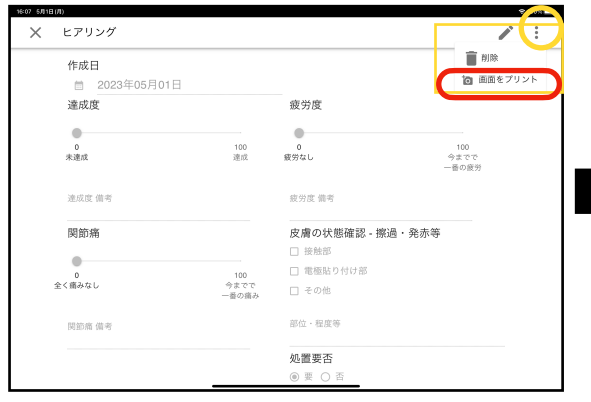

(2) 印刷する場合は右上の プリントをタップ

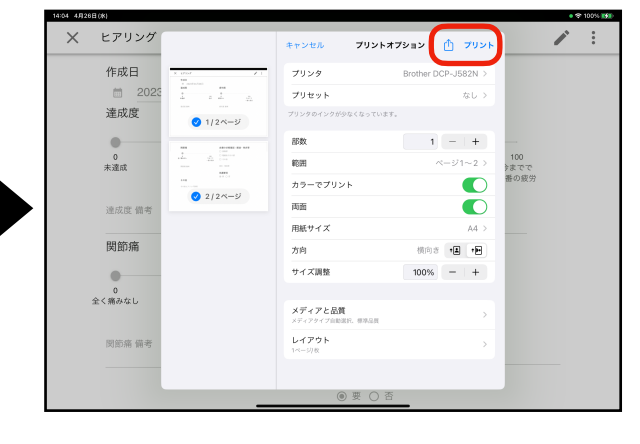

注意. 印刷操作はiPadのバージョンに より異なる場合があります。

(3) PDF保存する場合はプレビュ ー表⽰をピンチアウトでズーム

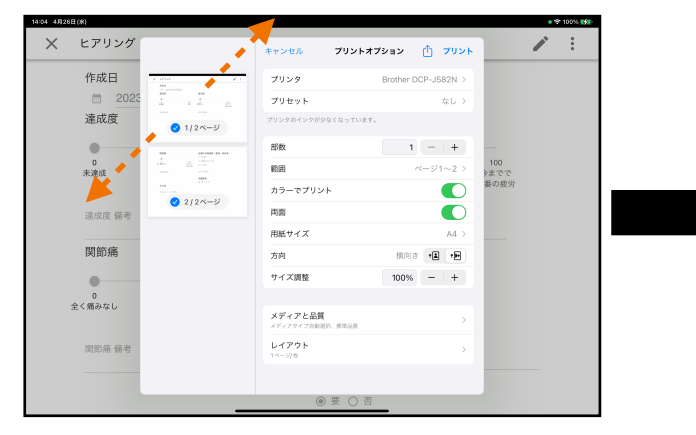

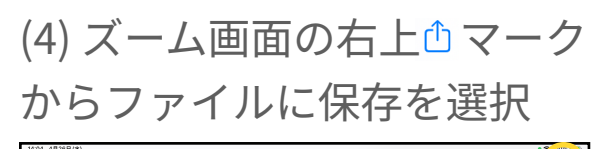

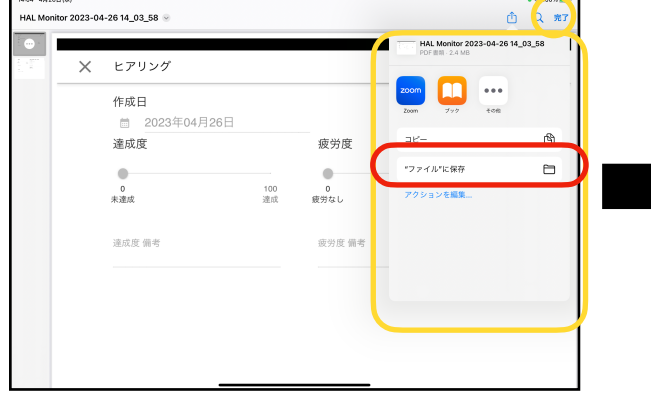

(5) このiPad内を選択し、 右上の保存を選択

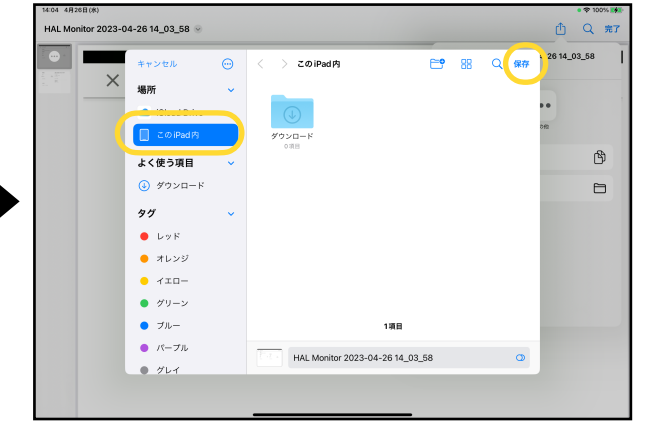

### **HAL腰タイプのWi-Fi接続設定(1)**

下記手順でHAL腰タイプのWi-Fi接続設定を実施できます。

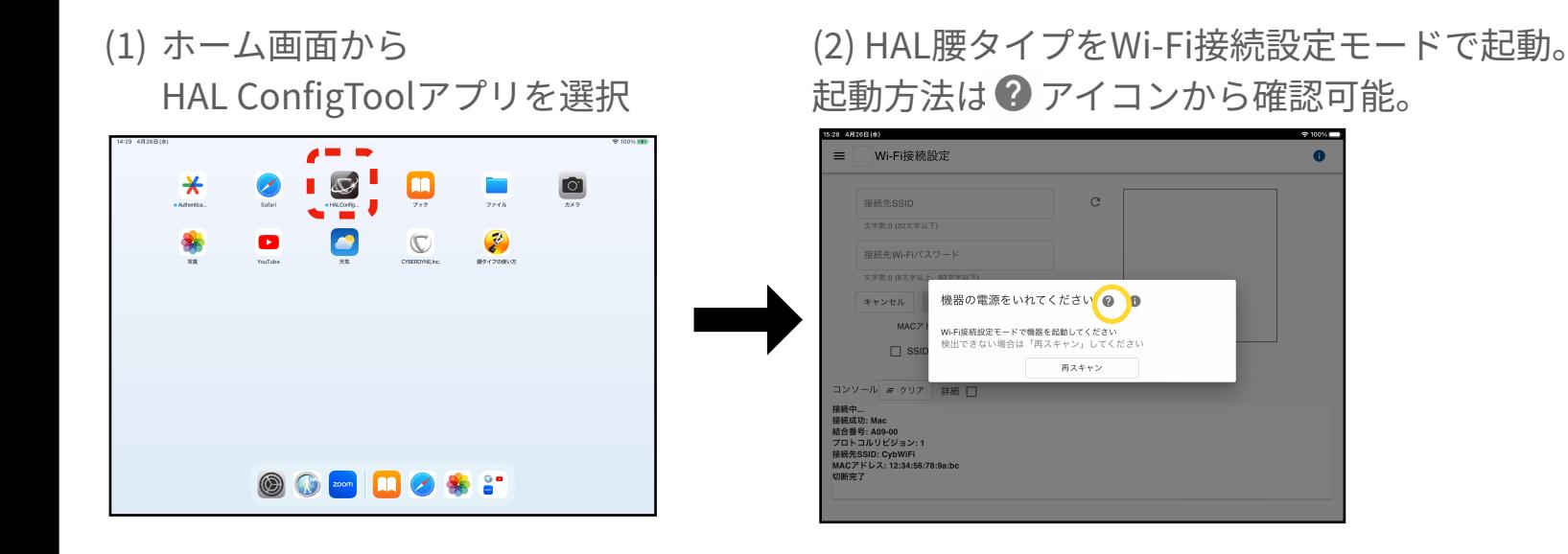

(3) HAL ConfigToolアプリ(4) 接続先SSIDとパスワードを入力。 からHAL腰タイプに接続 「SSIDとパスワードを設定」をタップ (5) 「次へ」をタップ (6) 「接続」をタップ

画⾯のパスワードはダミーです。

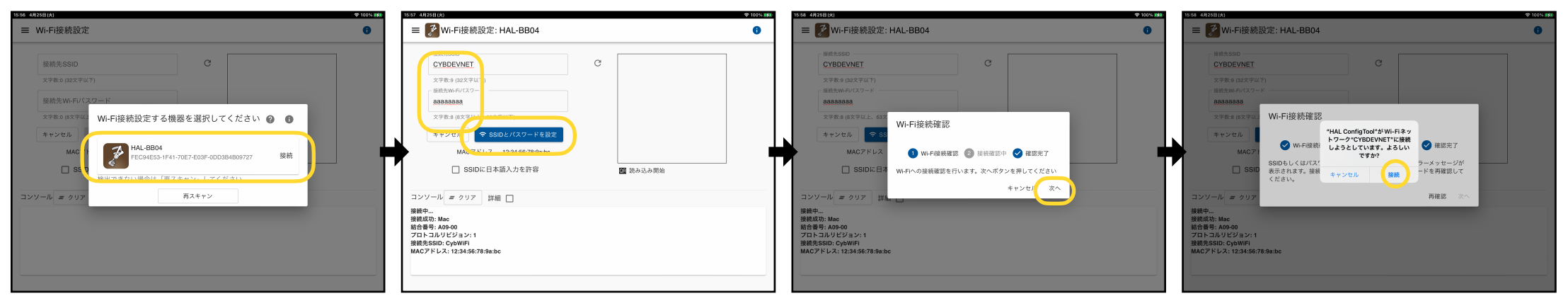

次ページへ続きます。

### **HAL腰タイプのWi-Fi接続設定(2)**

#### 前ページからの続きです。

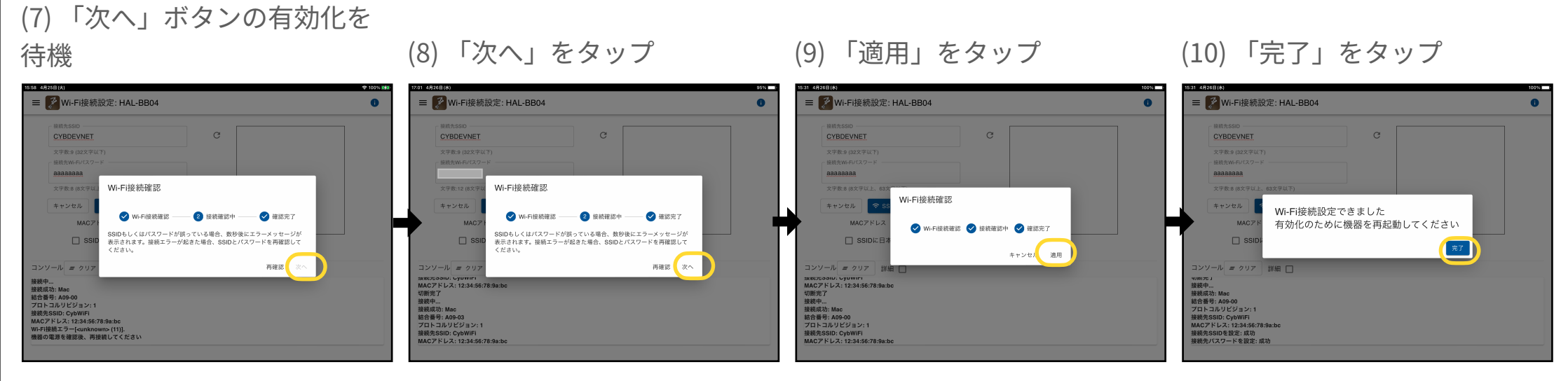

完了後の画⾯でHAL ConfigTool アプリの作業は終了です。

#### **⼊⼒したSSIDやパスワードが誤っている場合: (7)の後に下記のようになります。※注意1参照**

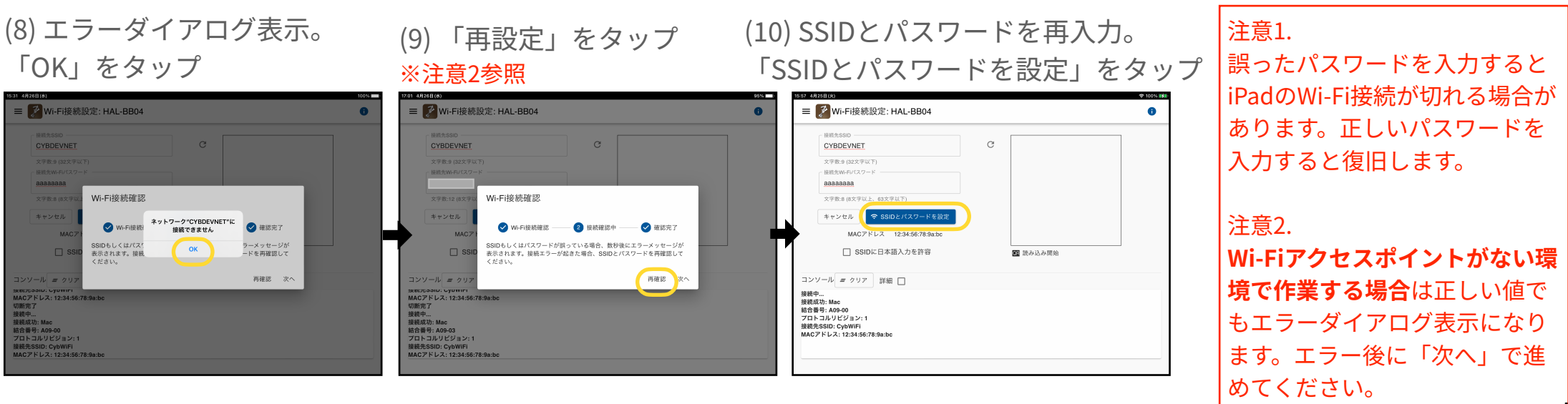

### <span id="page-56-0"></span>**HAL腰タイプのファームウェア更新作業(1)**

#### 下記手順でHAL腰タイプのファームウェアを更新できます。

(1) HALモニターの「最新のファームウェ アを利用可能」画面で「ファームウェア を更新する」をタップ

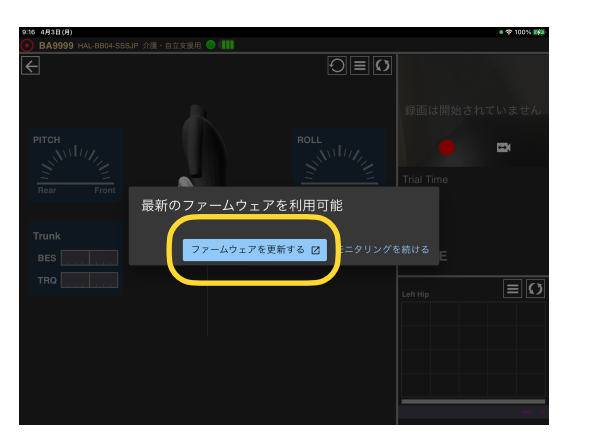

(2) HAL腰タイプをWi-Fi接続設定モードで起動。 起動方法は ? アイコンから確認可能。 (3) HAL腰タイプに接続

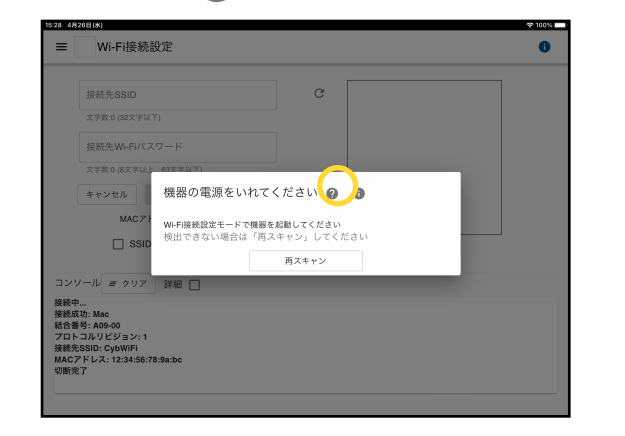

= Wi-Fi接続設定 Wi-Fi接続設定する機器を選択してください 2 ●  $* v v b$ HAL-RROA  $\frac{1}{\sqrt{2}}$  $10.98$  $\Box$  ss 再マエッン

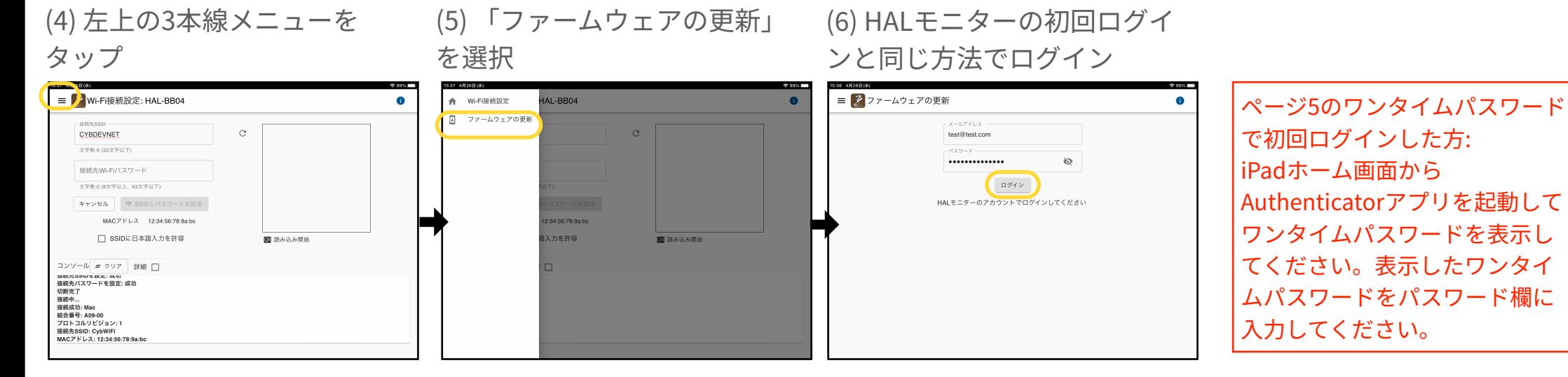

画⾯のアカウントはダミーです。 次ページへ続きます。

### **HAL腰タイプのファームウェア更新作業(2)**

前ページからの続きです。

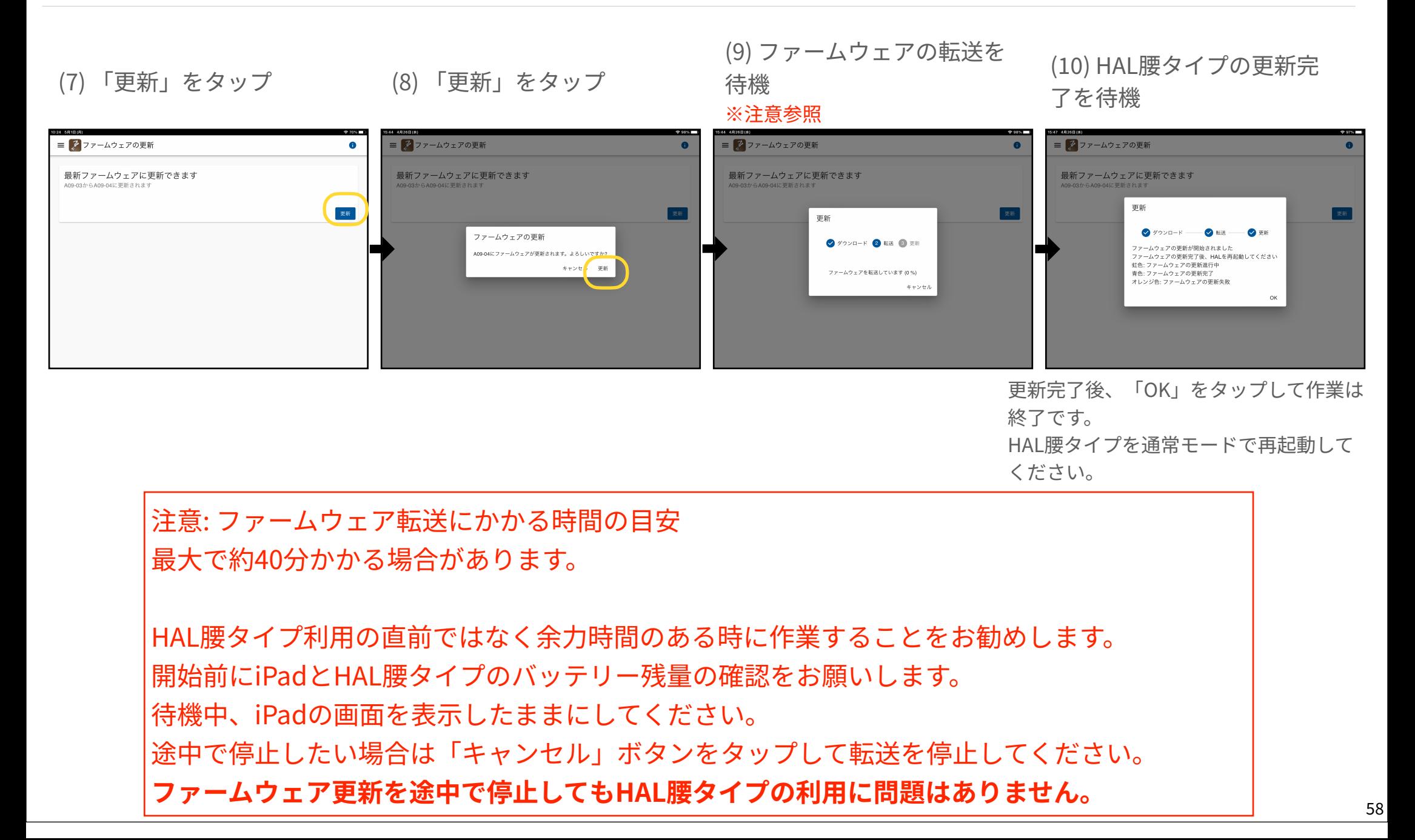